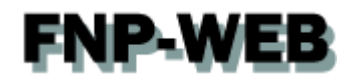

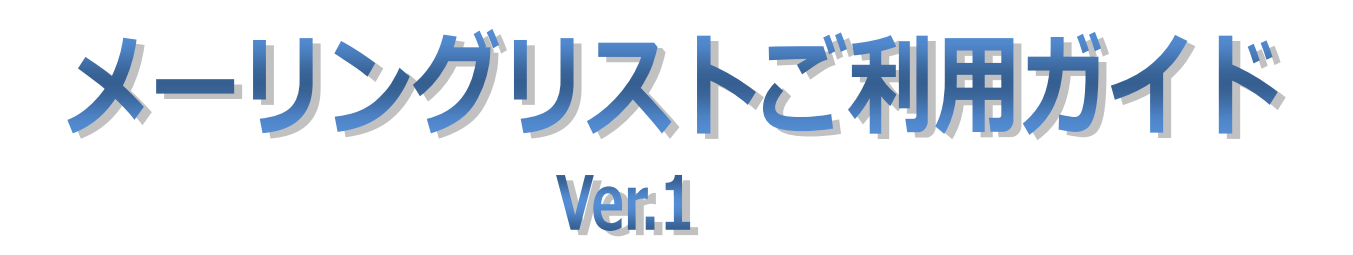

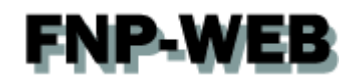

### 目次

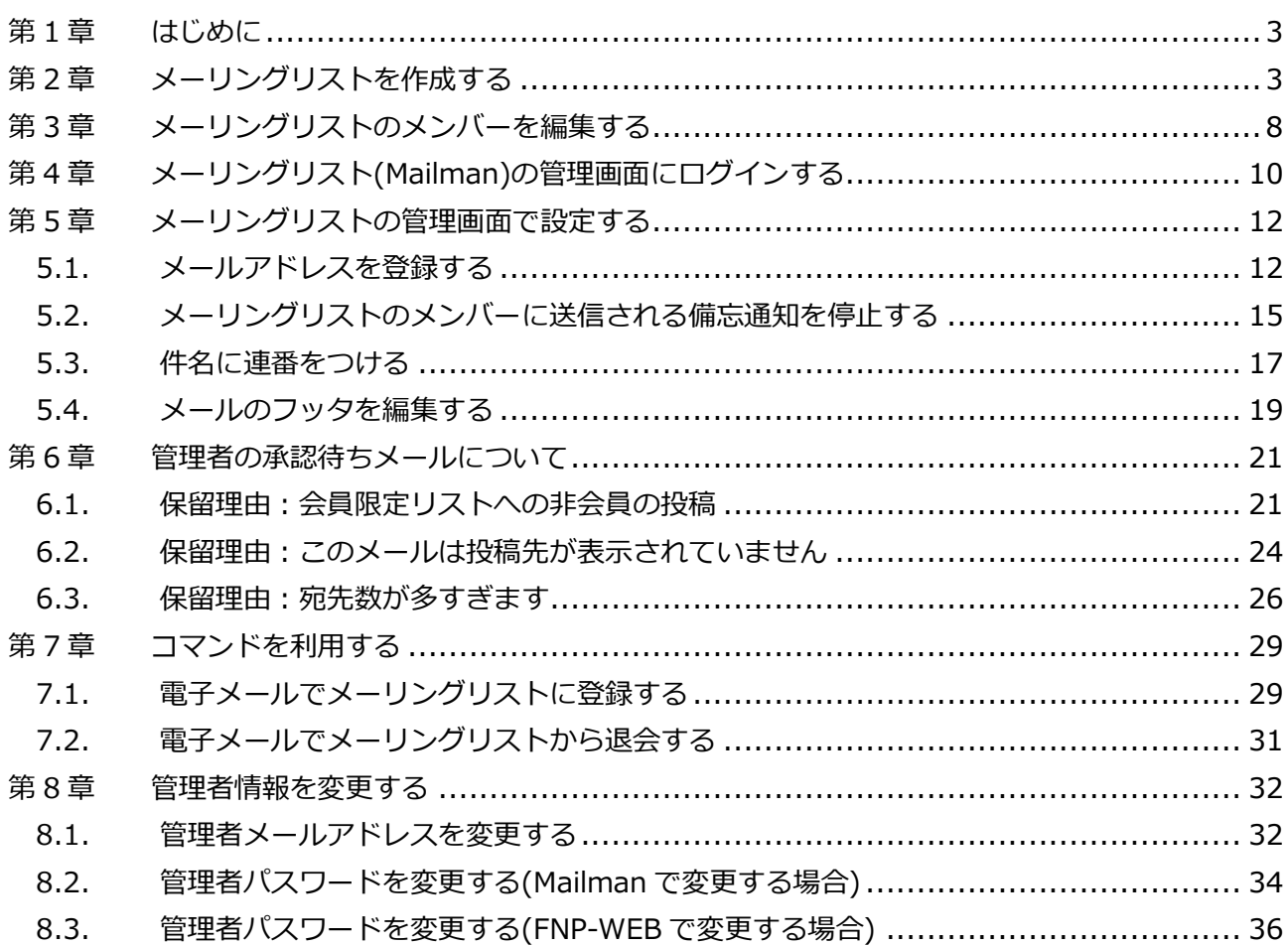

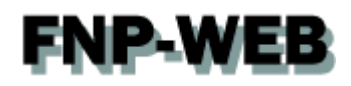

### 第1章 はじめに

<span id="page-2-0"></span>FNP-WEB のメーリングリストでは Mailman (メイルマン)のソフトを利用しています。 Mailman には FNP-WEB のコントロールパネルとは別に専用の管理画面があり、メーリングリストに関する各種設定 を行うことができます。

### 第2章 メーリングリストを作成する

<span id="page-2-1"></span>メーリングリストの作成は FNP-WEB のコントロールパネルで行います。

1.

コントロールパネルにログインします。

コントロールパネル URL[:https://server30.fnp-web.com:8443/](https://server30.fnp-web.com:8443/)

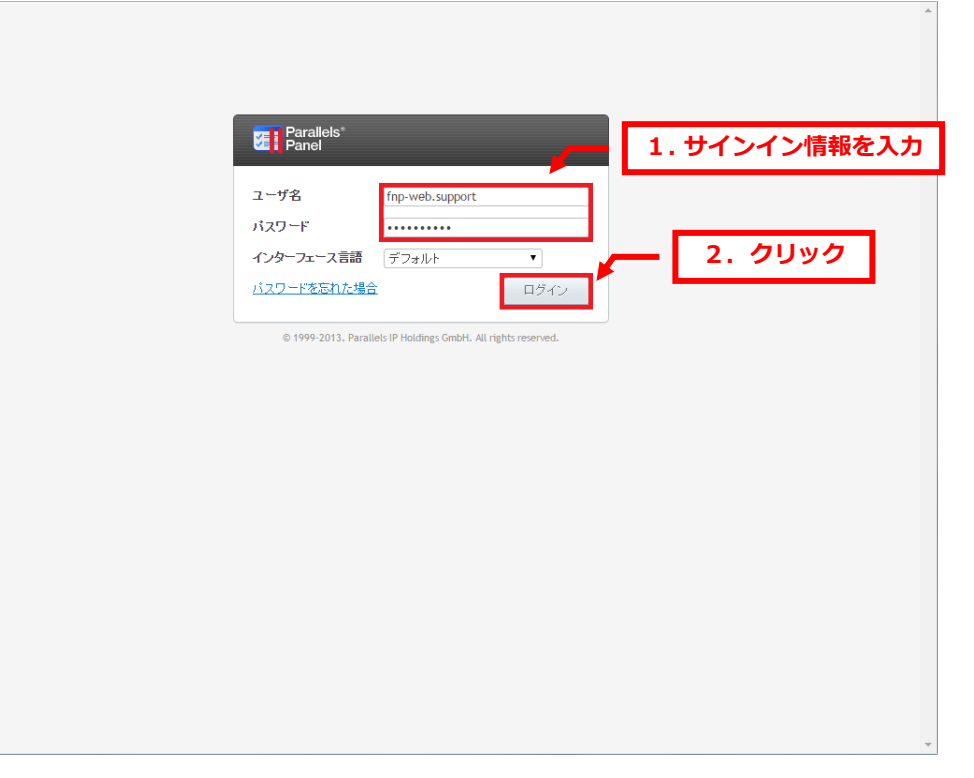

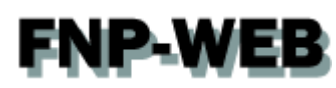

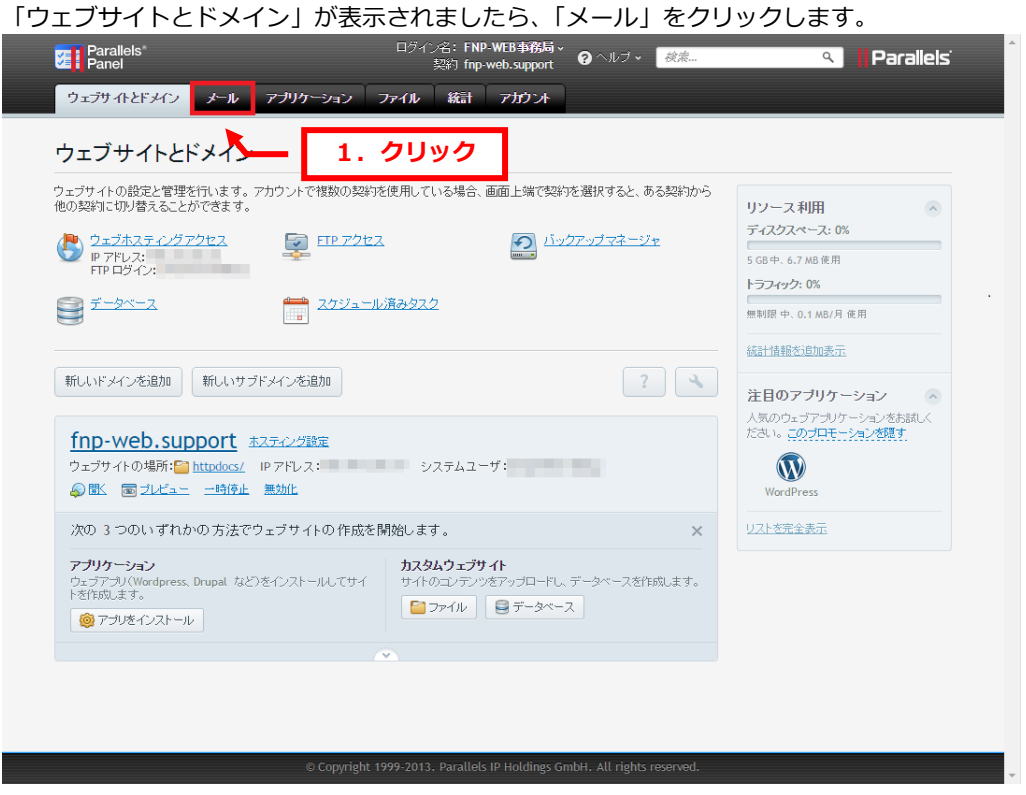

### 3.

### 「メーリングリスト」をクリックします。

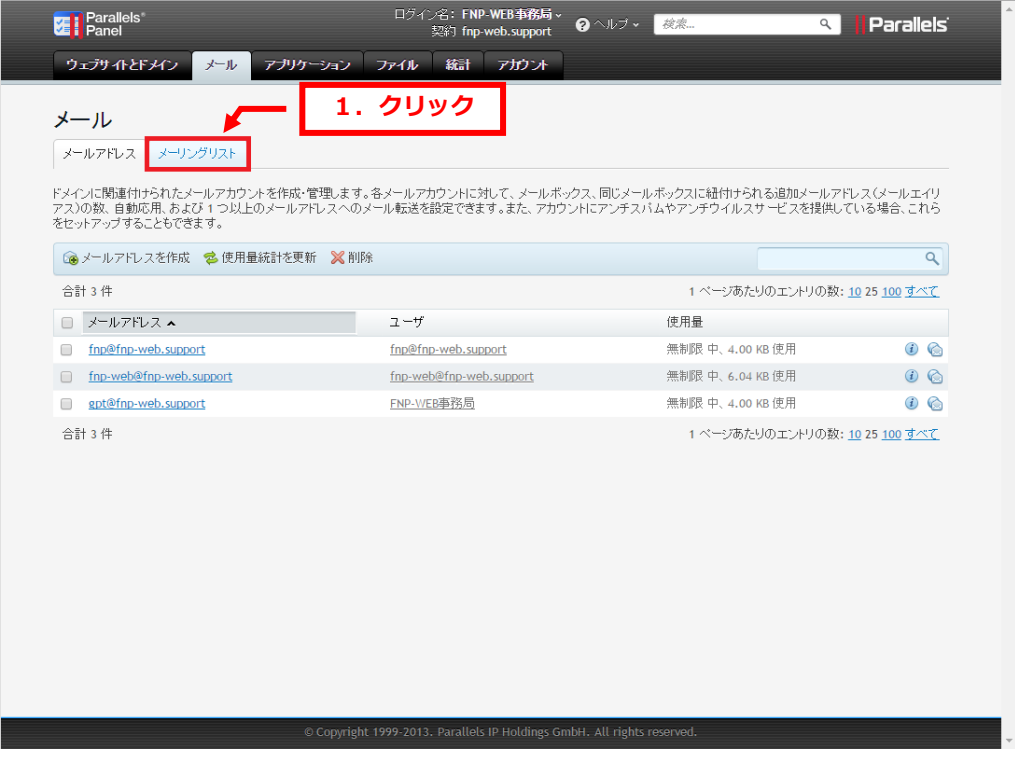

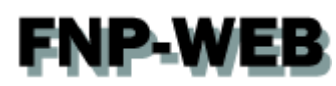

I

### 「メーリングリストを作成」をクリックします。

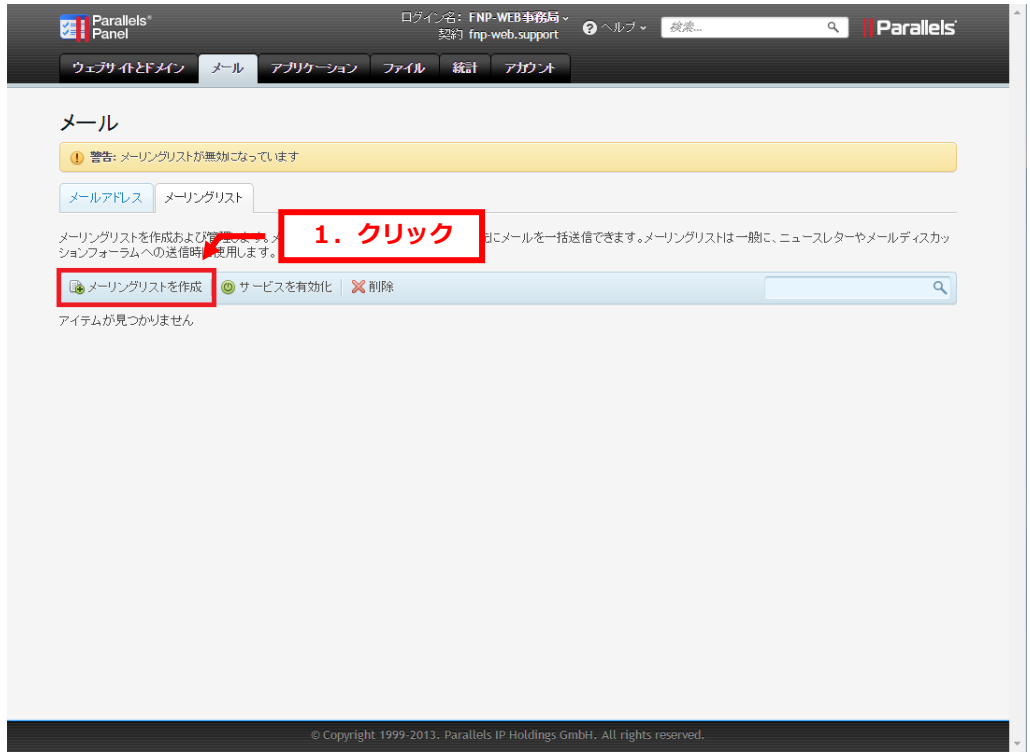

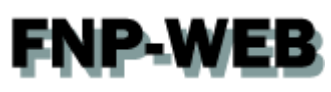

下記項目を入力後、「OK」をクリックします。

【項目説明】

- ・メーリングリストのアドレス:メーリングリストアドレスの@より前の部分を入力します
- ・有効:チェックを入れます
- ・メーリングリスト管理者のメールアドレス:ここで設定したメールアドレス宛に管理者用情報などが送信されます
- ・パスワード:メーリングリストの管理画面へログインするためのパスワードになります。
- ・パスワードの確認:再度パスワードを入力します。
- ・ML メンバー:メーリングリストに登録するメールアドレスを入力します
- ・メーリングリスト作成を管理者に通知する:チェックを入れますと、メーリングリスト作成後

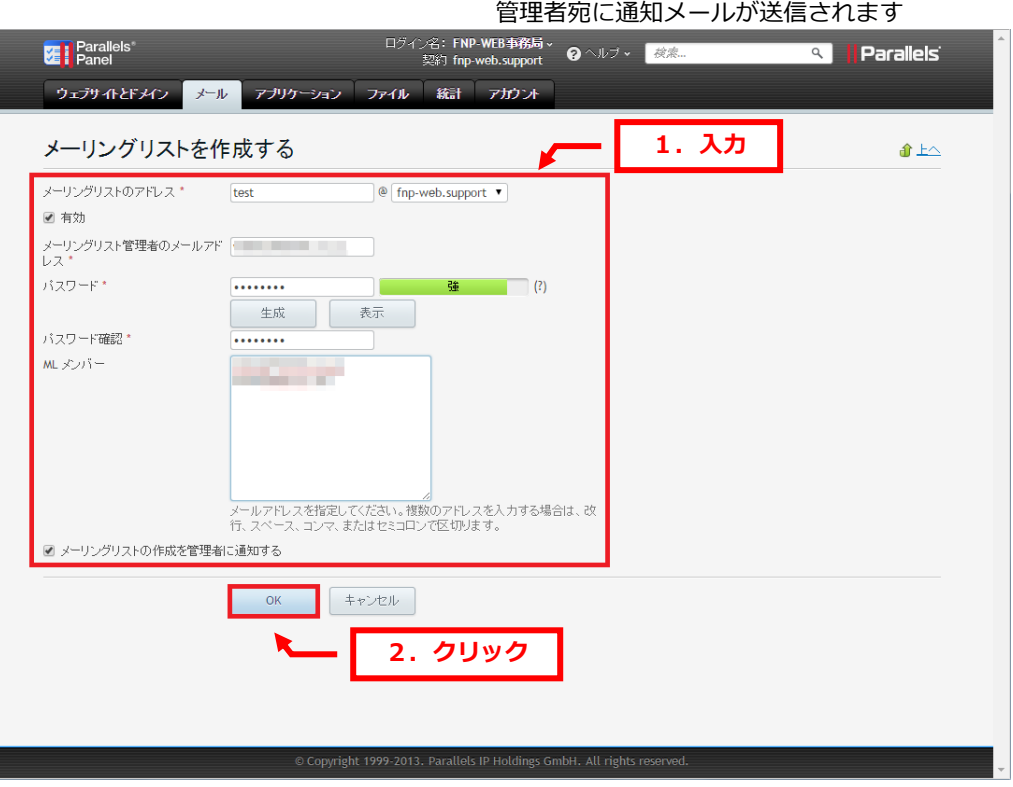

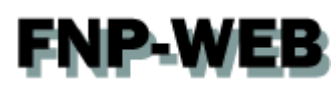

### 「メーリングリストが作成されました」が表示されましたら、「サービスを有効化」をクリックします。

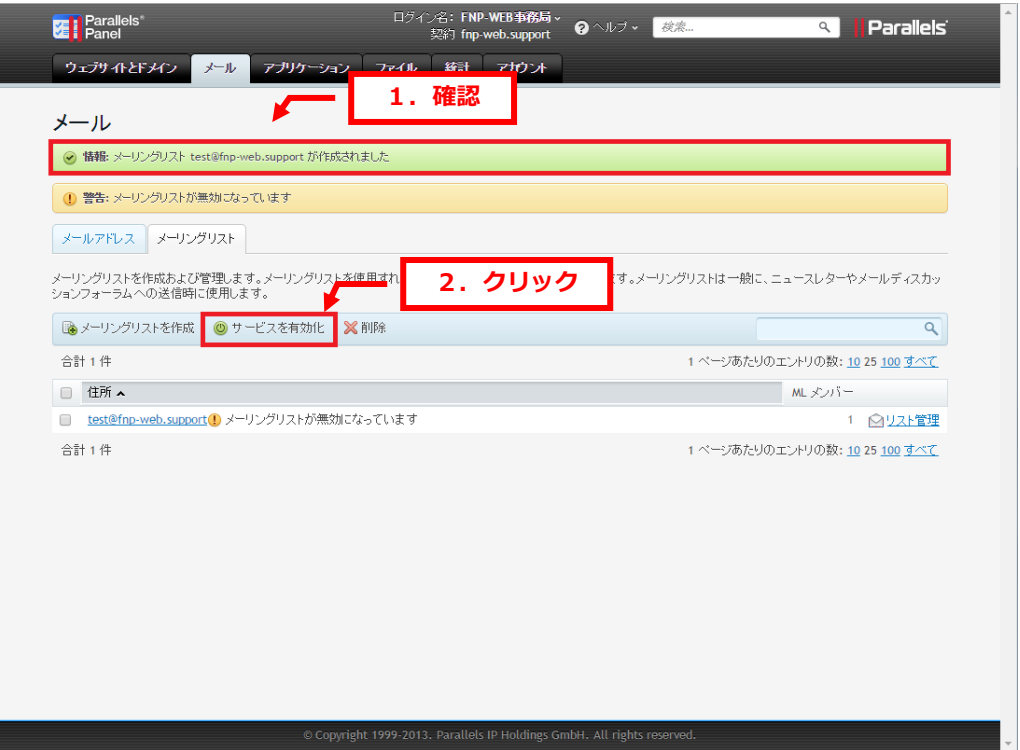

### 7.

### 「メーリングリストサービスが有効になりました」が表示されましたら、設定完了です。

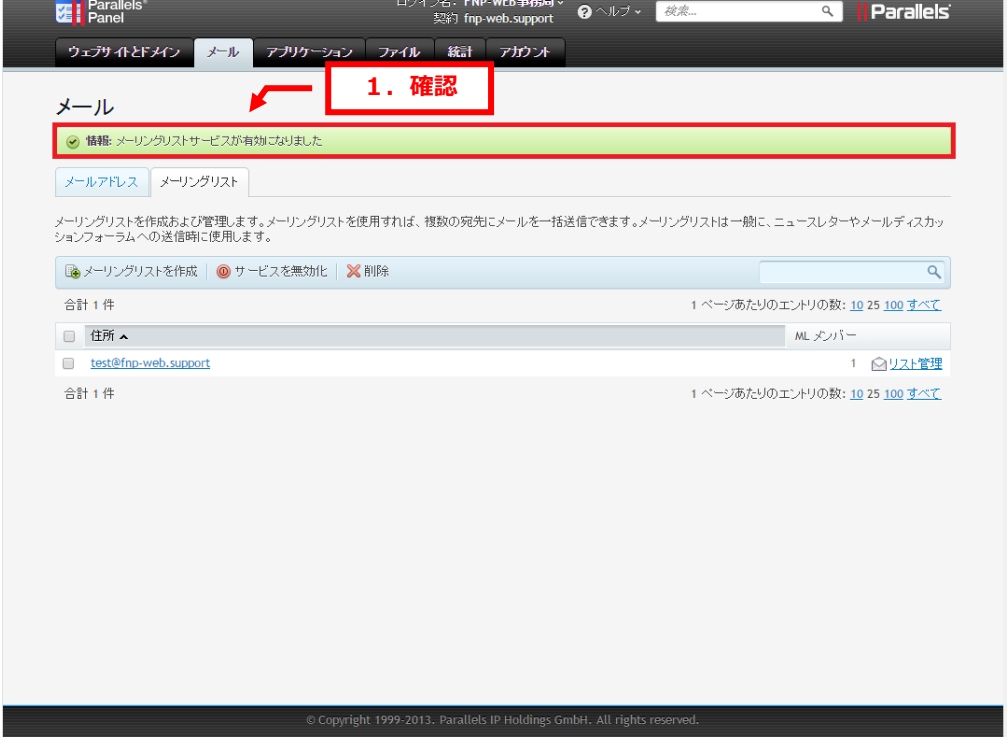

<span id="page-7-0"></span>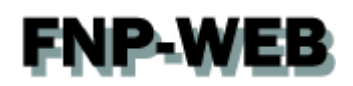

### 第 3 章 メーリングリストのメンバーを編集する

FNP-WEB のコントロールパネルでは作成したメーリングリストのメンバーを編集できます。

1.

### メーリングリストをクリックします。

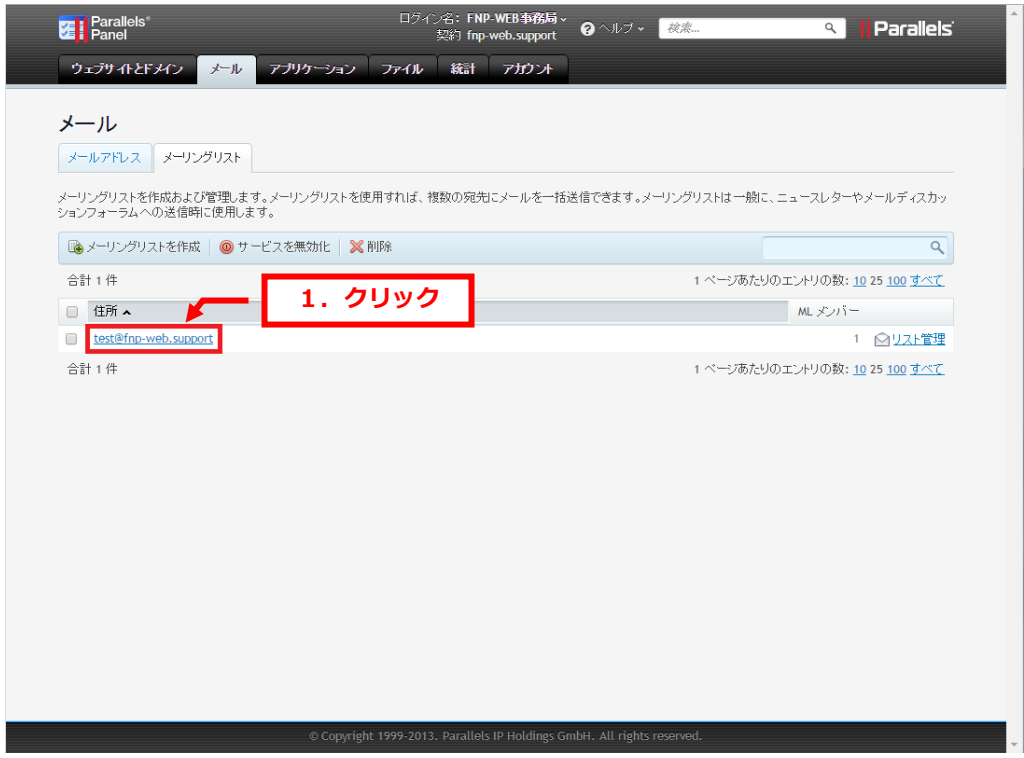

### 2.

編集画面が表示されましたら、「ML メンバー」欄のアドレス追加・削除後、「OK」をクリックします。

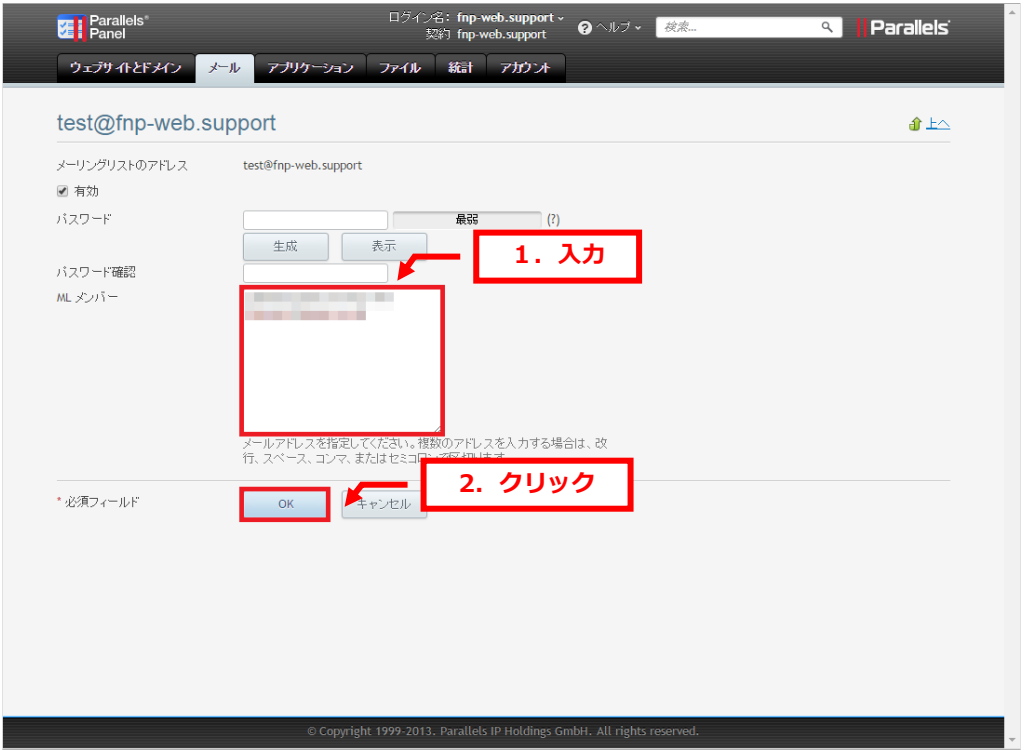

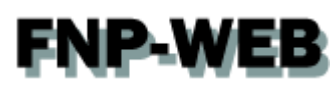

「設定が保存されました」が表示されましたら、編集完了です。

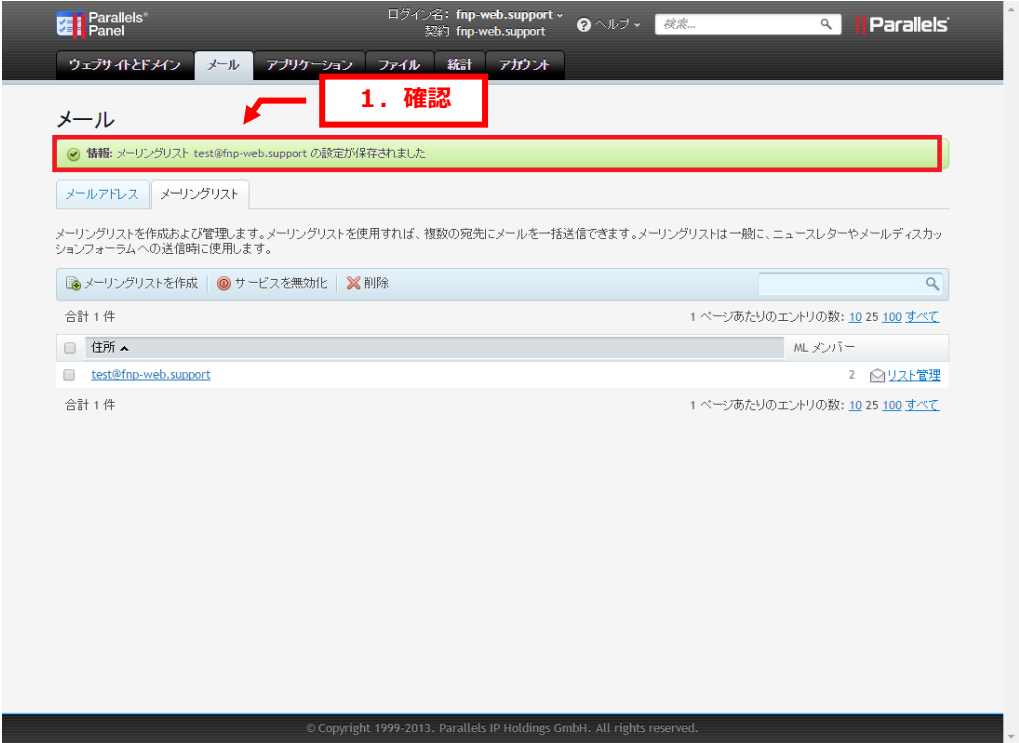

### 【ご注意】

「ML メンバー」欄に入力時に入力ミス(全角の入力やアドレスの最後がドットで終わるなど)があったり スペースや改行が入っていると下記のようなエラーになります。入力時には十分ご確認ください。

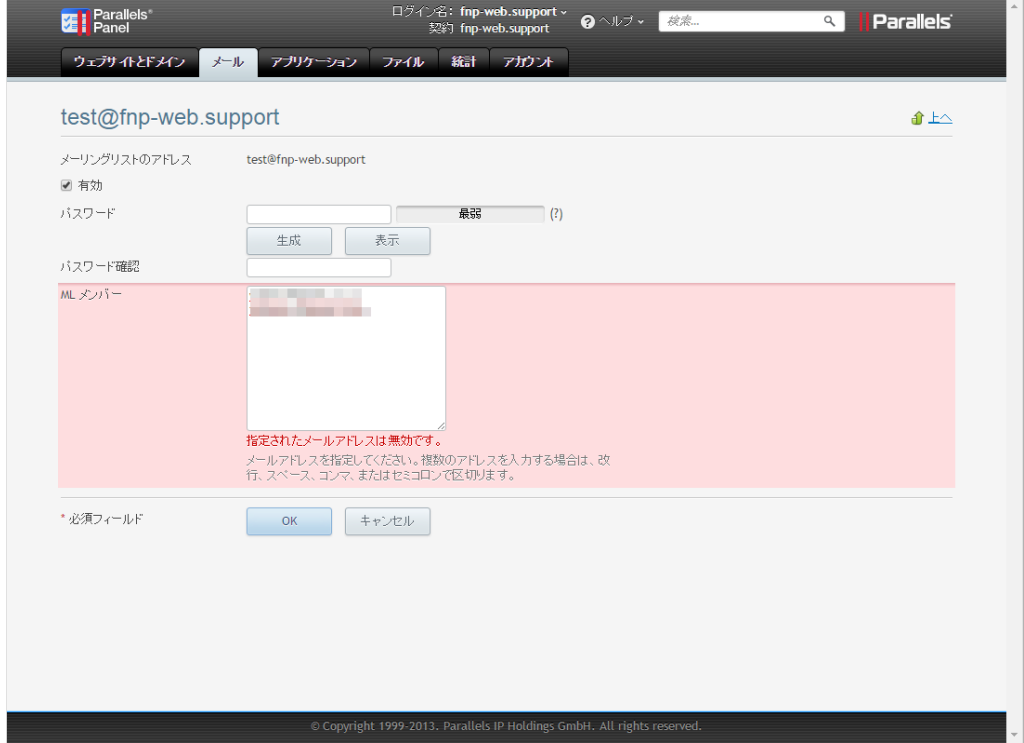

<span id="page-9-0"></span>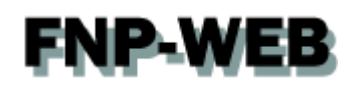

### 第 4 章 メーリングリスト(Mailman)の管理画面にログインする

1.

メーリングリストの「リスト管理」をクリックします。

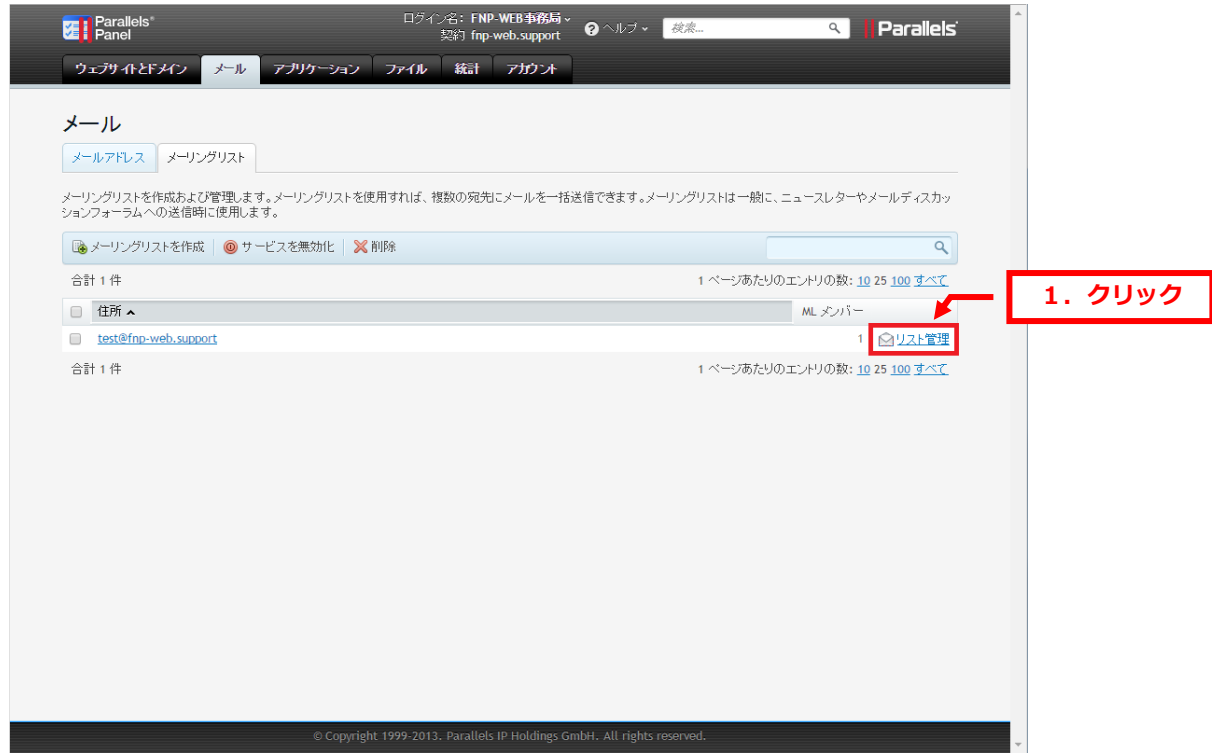

### 2.

## 管理画面が表示されましたら、メーリングリストのパスワードを入力後「ログイン」をクリックします。 1.入力 Test 管理者 認証 リスト 管理者 バスワード: | -------ログイン... *重要*ここから先はブラウザのクッキーを有効にしてください、クッキーが無効だとも<mark>理設定を3</mark> *重要*:ここから先はブラウザのクッキーを有効にしてください. クッキーが無効だと<mark>に電波定案!2020020200200020020020020</mark><br>管理インターフェースでの管理操作をするたびに認証が要求.されないように, セッションクッキ<mark>ン</mark><br>ダ**アウト**した時に自動的に失効します. (認証が完了すると, *他の管理項目*の下に ログアウトのリンクが表示されます). -<br>ブラウザの終了時か, 明示的に*ロ* -<br><u>Test</u> リスト管理人<br>fno-web.support の全メーリングリスト一覧<br>fno-web.support の全メーリングリスト一覧 MAILMAN-C **PYTHON**  $version 2.1.12$

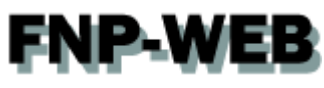

### メーリングリストの管理画面が表示されます。

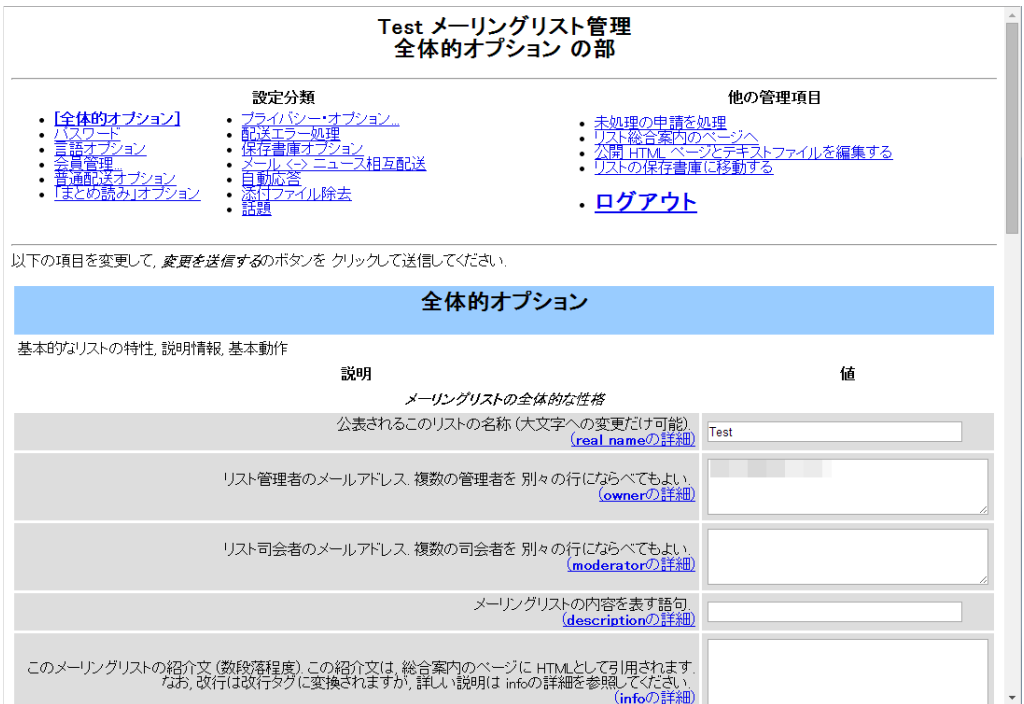

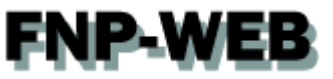

第 5 章 メーリングリストの管理画面で設定する

<span id="page-11-1"></span><span id="page-11-0"></span>メーリングリストの管理画面では様々な設定を行うことができます。

### 5.1. メールアドレスを登録する

1.

「会員管理」をクリックします。 Test メーリングリスト管理<br>全体的オプション の部 設定分類 他の管理項目 • 未処理の申請を処理<br>• リスト総合案内のページへ<br>• ソスト総合案内へージとデキストファイルを編集する<br>• リストの保存書庫に移動する 全体的オプショ 1. クリック 'nν 本書 精神方向学 大学 大学 大学 大学 おおし あいてん しょうしょう しゅうしょう しゅうしょう しょうしょう しんじょう しんじょう しんじょう しんじょう しんじょう しんじょう しんじょう しんじょう しんじょう  $\ddot{\cdot}$ <u>心音</u><br>ファイル除去 上門 · ログアウト 全体的オプション 基本的なリストの特性、説明情報、基本動作 彰明 値 メーリングリストの全体的な性格 へ<br>公表されるこのリストの名称(大文字への変更だけ可能) Test リスト管理者のメールアドレス. 複数の管理者を 別々の行にならべてもよい.<br>(<u>Gwmerの詳細</u>) リスト司会者のメールアドレス. 複数の司会者を 別々の行にならべてもよい<br><u>(moderatorの詳細)</u> メーリングリストの内容を表す語句<br>(descriptionの詳細) このメーリングリストの紹介文(数段塔程度)この紹介文は、総合案内のページに HTMとして引用されます。<br>- なお、なお、改行は改行タグに変換されますが、詳しい説明は infoの詳細を参照してください<br>- <u>(infoの詳細</u>) 件名の先頭に付ける語句<br>(subject prefixの詳細) [Test]

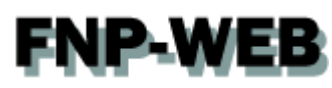

「まとめて入会登録」をクリックします。

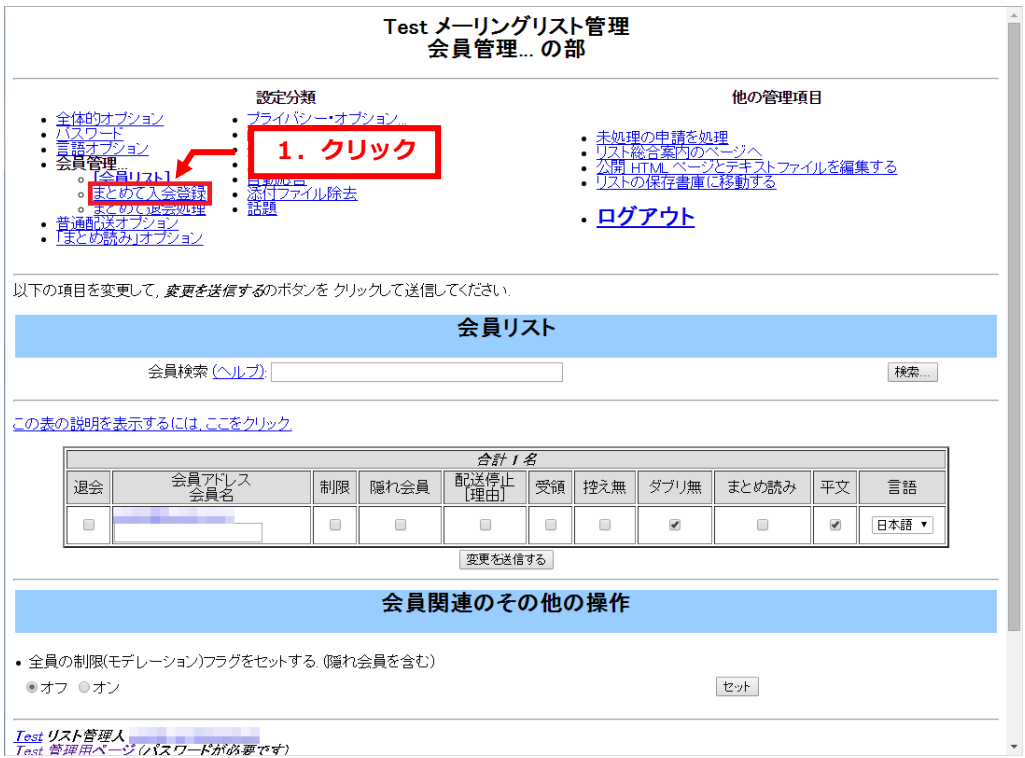

3.

### メーリングリストに登録するメールアドレスを入力します。

※1 行に 1 アドレスをご入力ください。

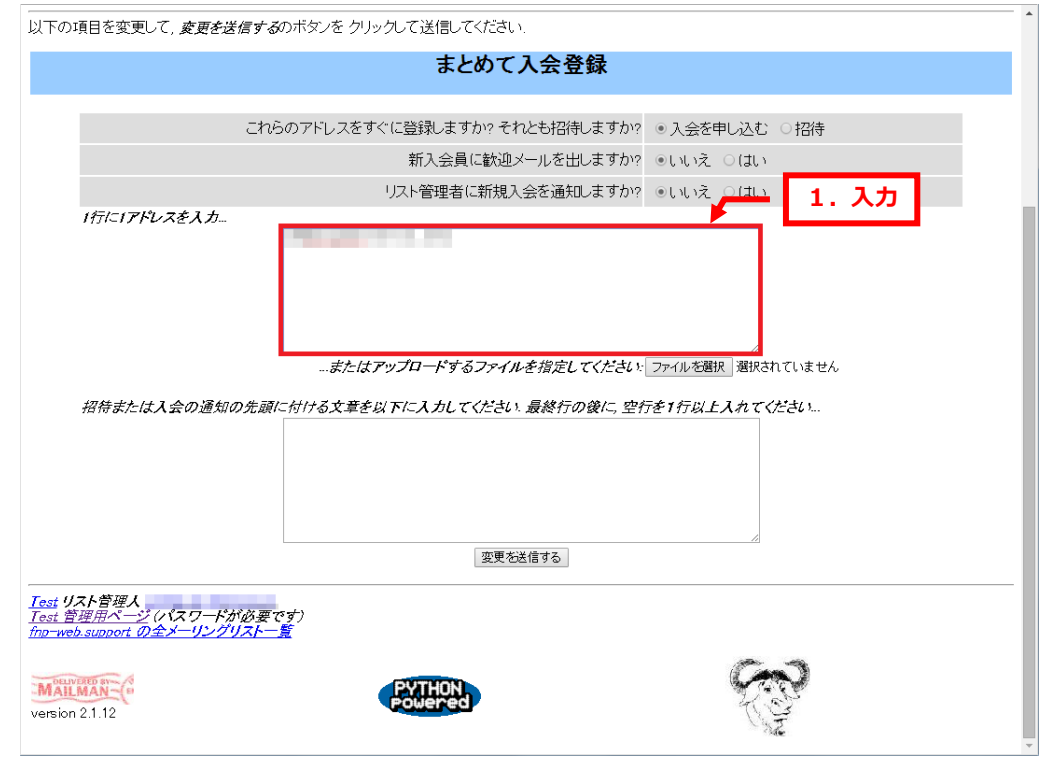

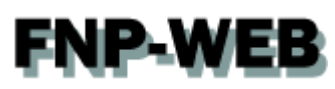

### 「変更を送信する」をクリックします。

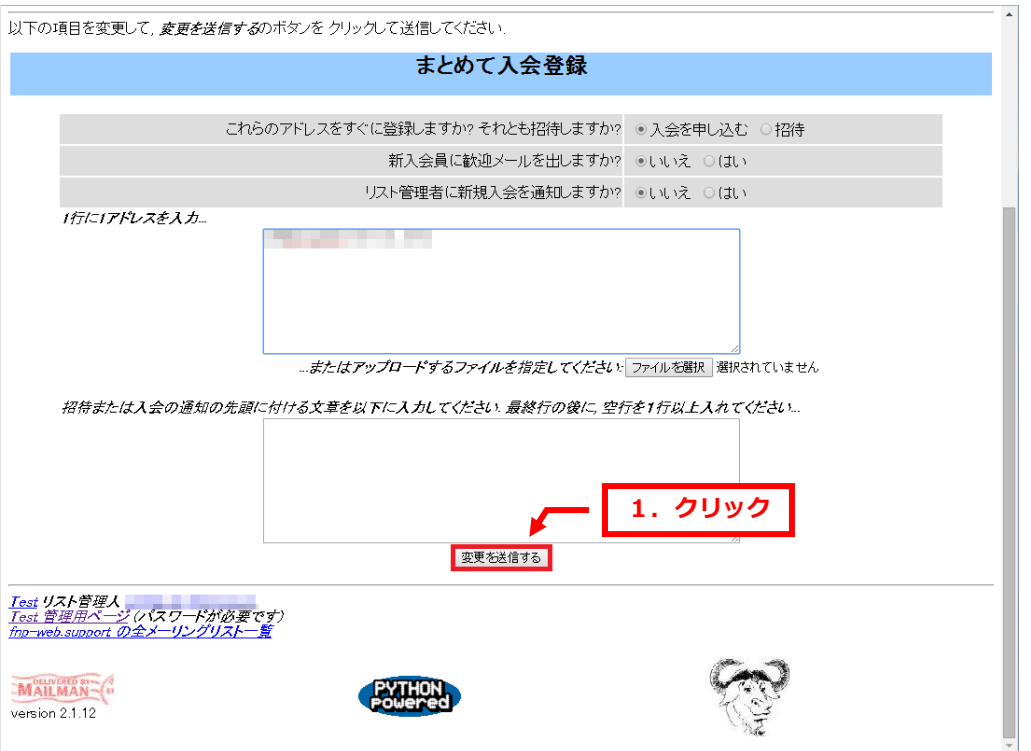

### 5.

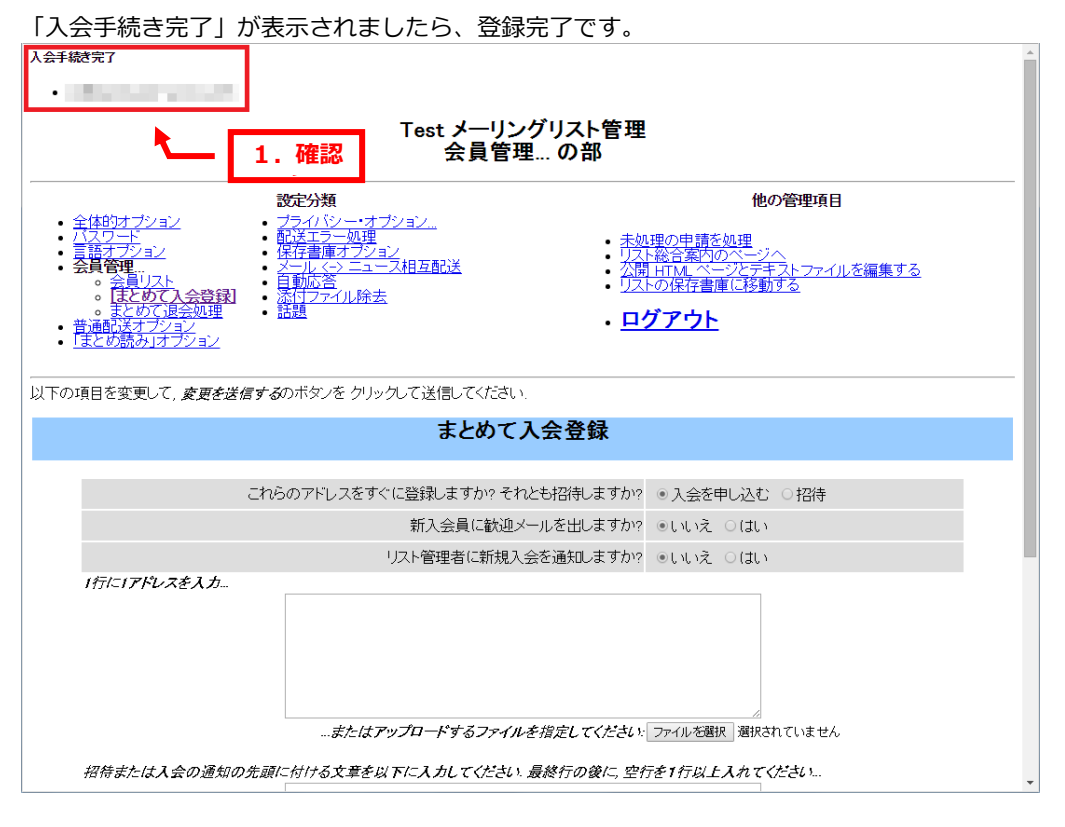

## <span id="page-14-0"></span>**FNP-WEB** 5.2. メーリングリストのメンバーに送信される備忘通知を停止する

メーリングリストに登録されたメンバーには毎月 1 日に下記の「メーリングリスト会員情報備忘通知」メールが送信 されます。この通知メールを停止したい場合は設定の変更が必要になります。

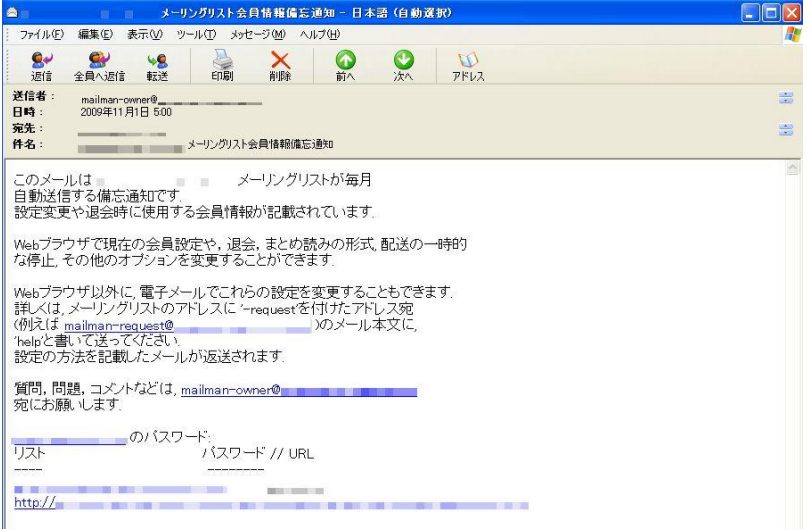

1.

[全体的オプション]をクリックします。

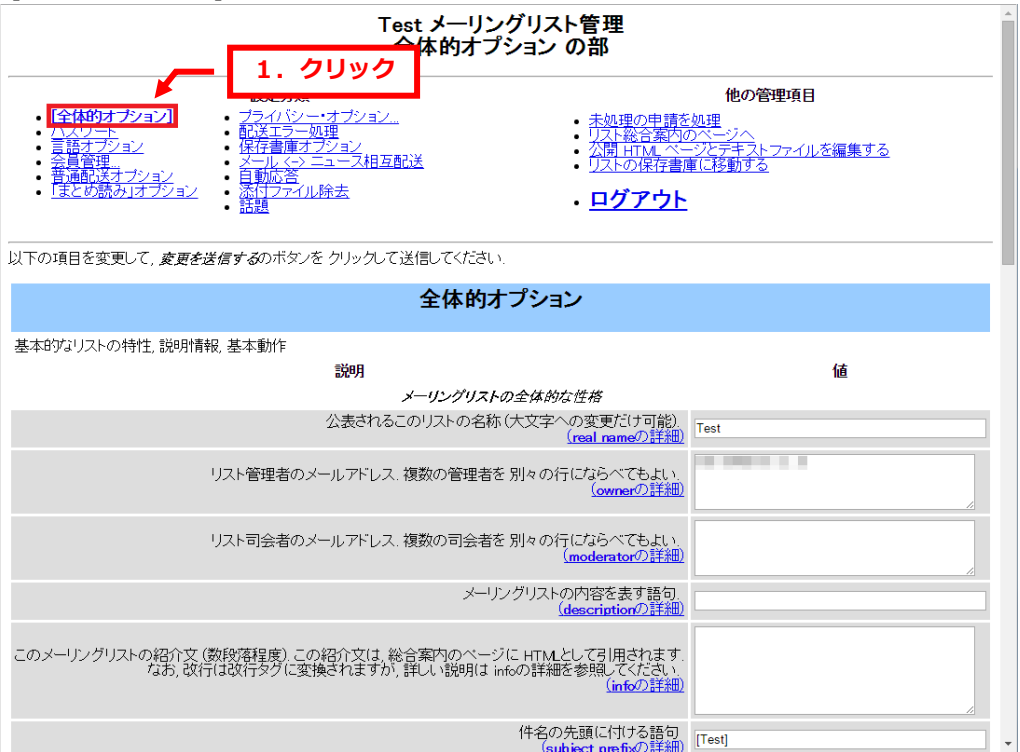

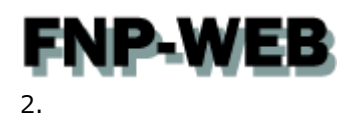

### 通知欄の「毎月パスワード備忘通知を送りますか?」で「いいえ」を選択します。

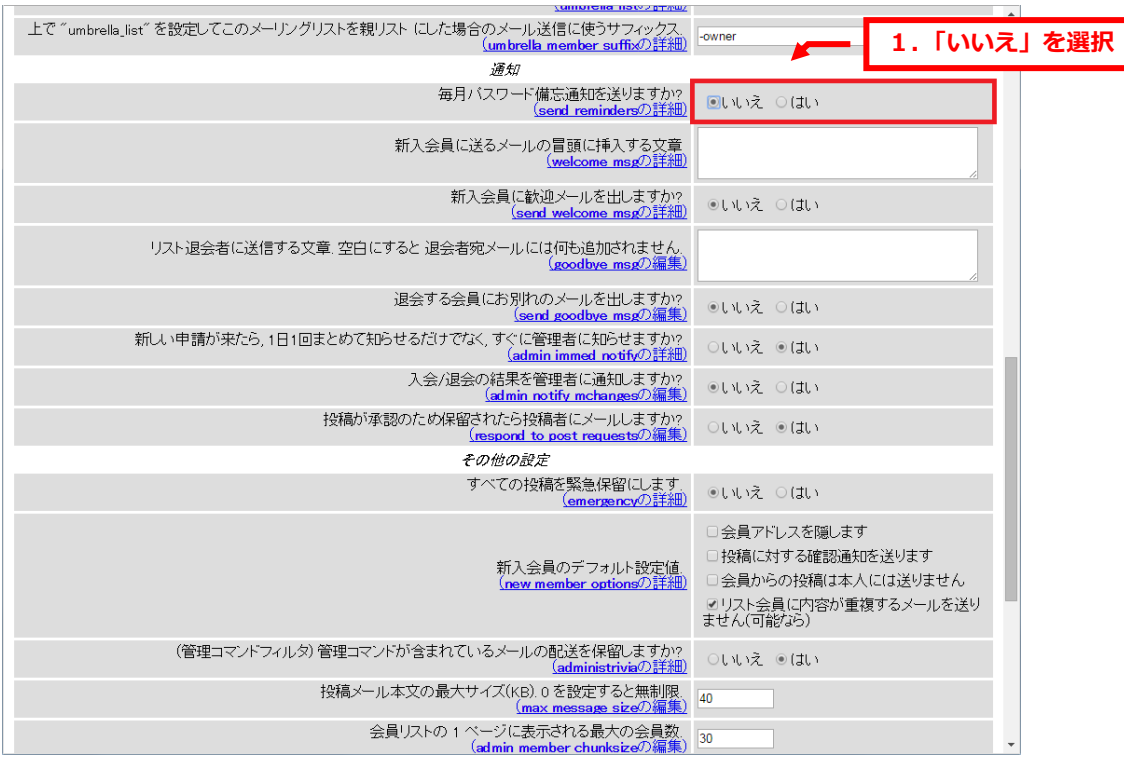

3.

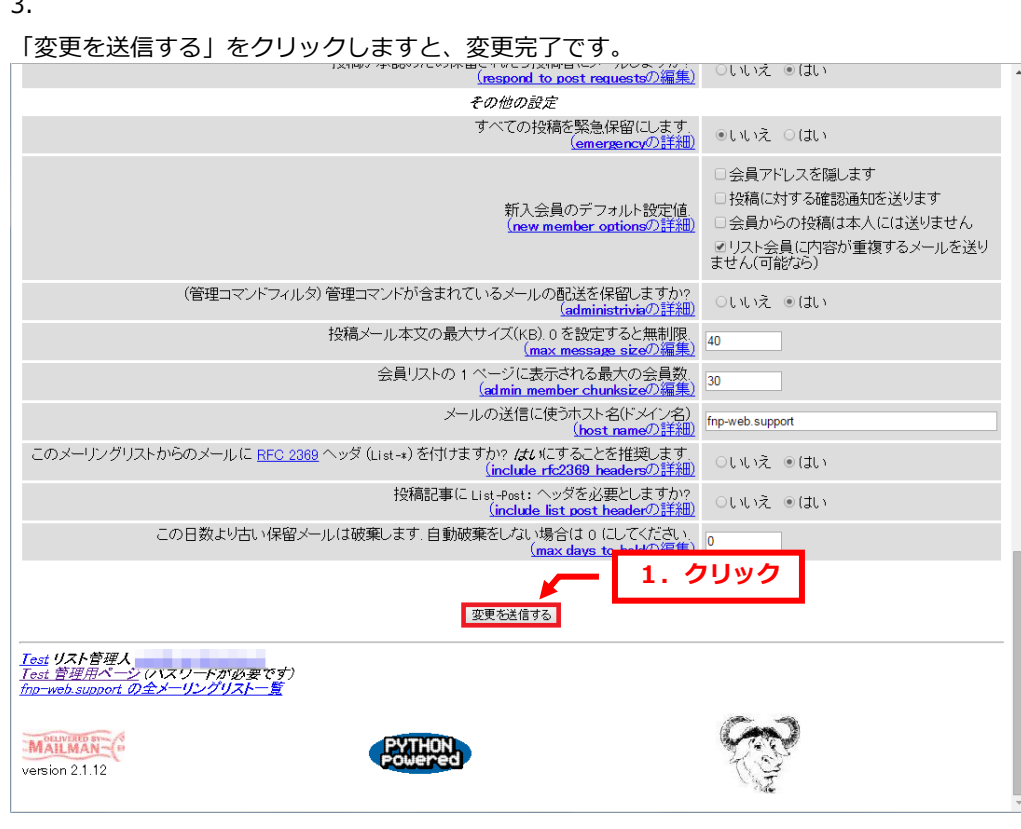

## <span id="page-16-0"></span>**FNP-WEB** 5.3. 件名に連番をつける

メーリングリストでメールを送信すると、件名の先頭にメーリングリスト名が付加されますが、これに連番を追加す ることもできます。

例:

【通常の件名】

●送信前

メーリングリストのアドレス[:project@test.com](mailto:project@test.com)

メールの件名: 打ち合わせの件

↓

●送信後

メールの件名: [project] 打ち合わせの件

メーリングリスト@の前の部分が追加されます

この[project]の中に[project 123]や[project 00123]など連番をつけることができます。

1.

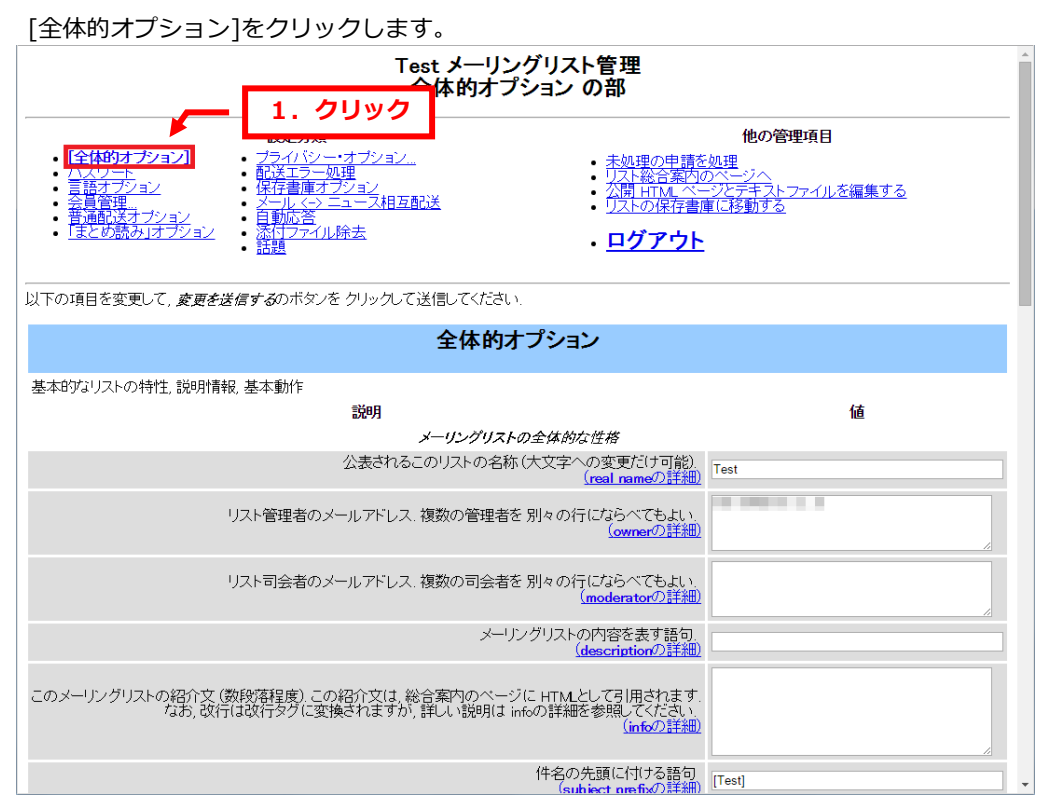

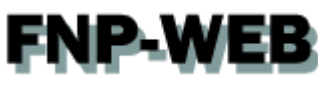

「メーリングリストの全体的な性格」欄の「件名の先頭に付ける語句」に下記の文字を参考にご入力ください。

### [project 1] の場合 : [project %d]

[project 00001] の場合 : [project %05d]

[project 000001] の場合 : [project %06d]

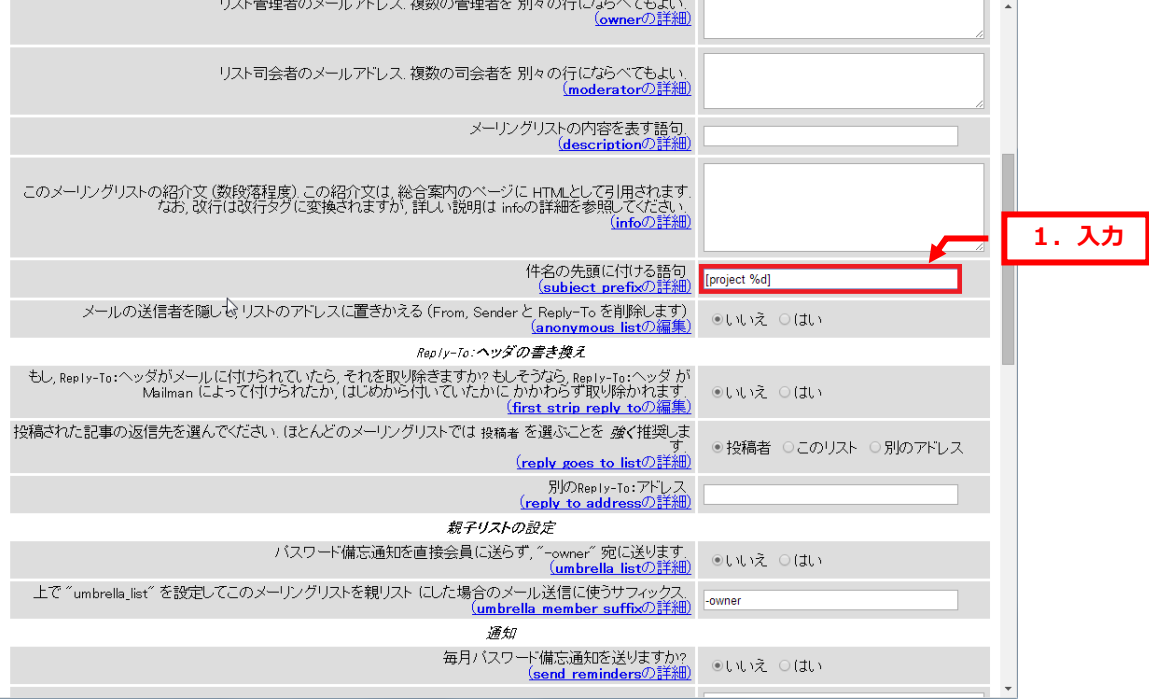

3.

### 「変更を送信する」をクリックしますと、設定完了です。

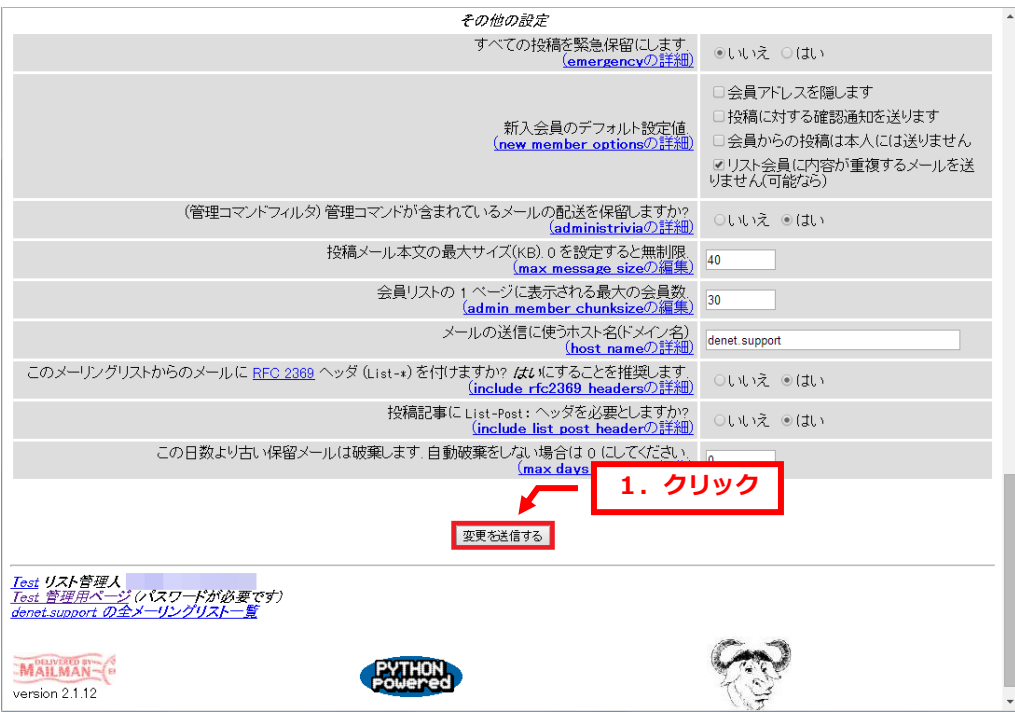

## <span id="page-18-0"></span>FNP WEB 5.4. メールのフッタを編集する

メーリングリスト宛に送信したメールには初期設定ではフッタが追加されます。 この内容を削除または変更することが可能です。

### 1.

「普通配送オプション」をクリックします。

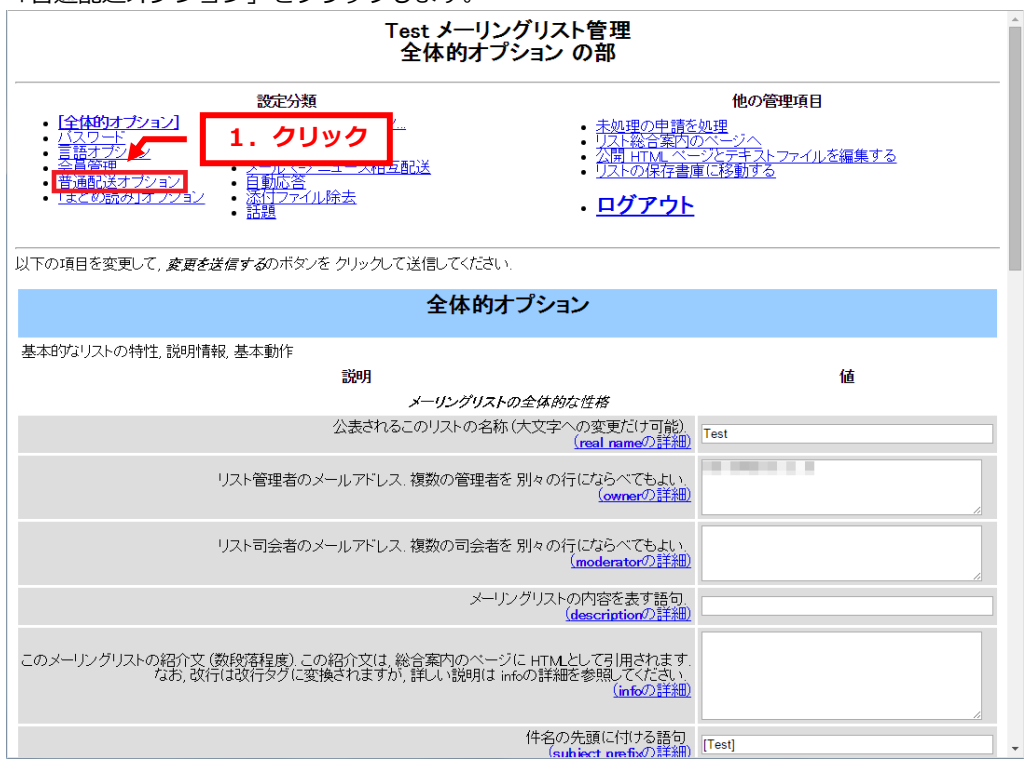

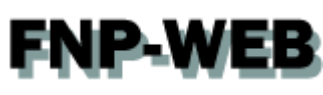

## 「普通配送会員へのメールに付加されるフッタ」を編集します。<br>「以下の項目を変更*に、変更を選信するのボタンを クリック*して逃してださい。

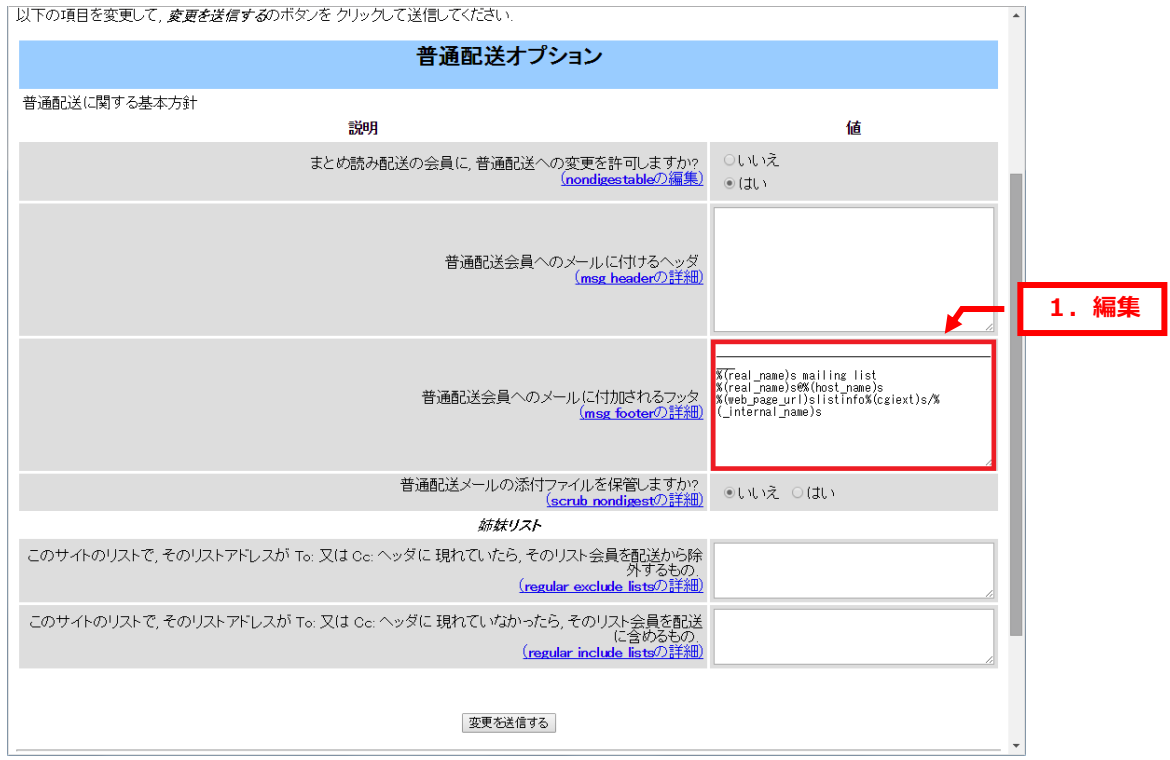

### 3.

## 「変更を送信する」をクリックすると設定完了です。<br>「以下の項目を変更して、*変更を送信するのポタンをクリック*して選ばしてんださい。

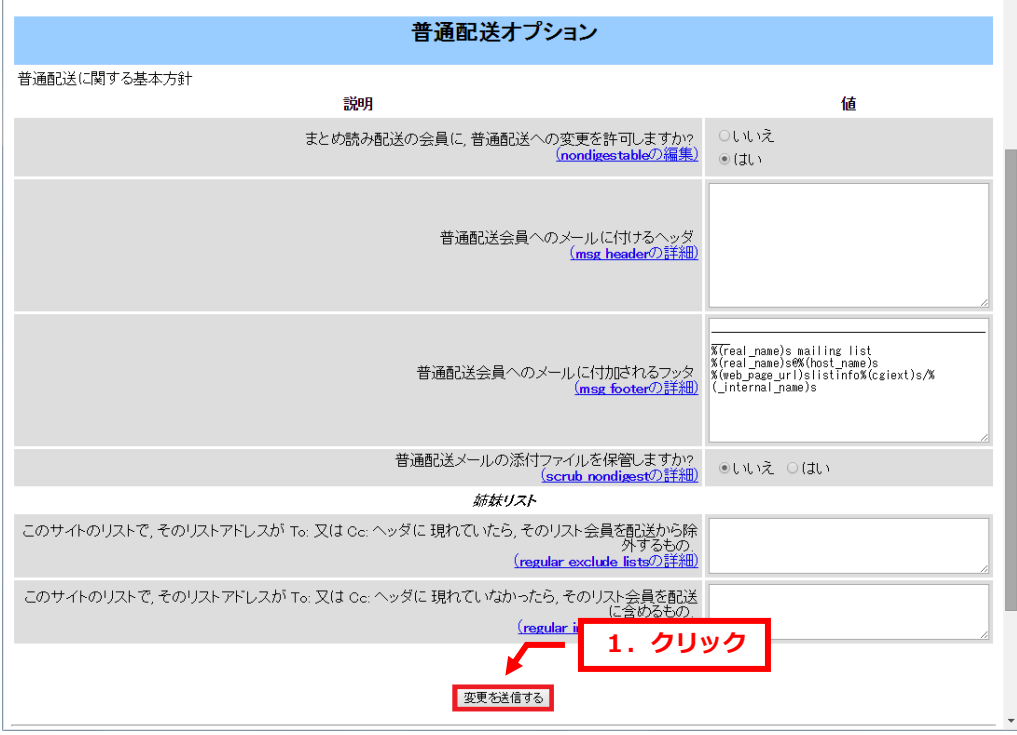

 $\overline{a}$ 

# **FNP-WEB**

### 第 6 章 管理者の承認待ちメールについて

<span id="page-20-0"></span>メーリングリストに投稿すると、設定によってはメールが配送されず、管理者の承認待ちになる場合があります。 管理者で承認作業を行えばメールを配送できますが、承認なしで投稿するよう設定を変更することもできます。 承認待ちになりますと、管理者宛に届くメールに承認待ちになった理由が記載されていますので、内容をご確認いた だき、今後、承認作業が不要な場合は設定を変更してください。

下記に承認待ちになった理由と設定の変更方法をご案内します。

### <span id="page-20-1"></span>6.1. 保留理由:会員限定リストへの非会員の投稿

メーリングリストに登録されているアドレス以外からメールを投稿すると、管理者の承認作業が必要となります。

■ご注意■

この設定をするとメーリングリスト宛にスパムメール(迷惑メール)が届いた場合、管理者の承認なしですべてのメー ルが配送されます。

1.

「プライバシー・オプション」をクリックします。

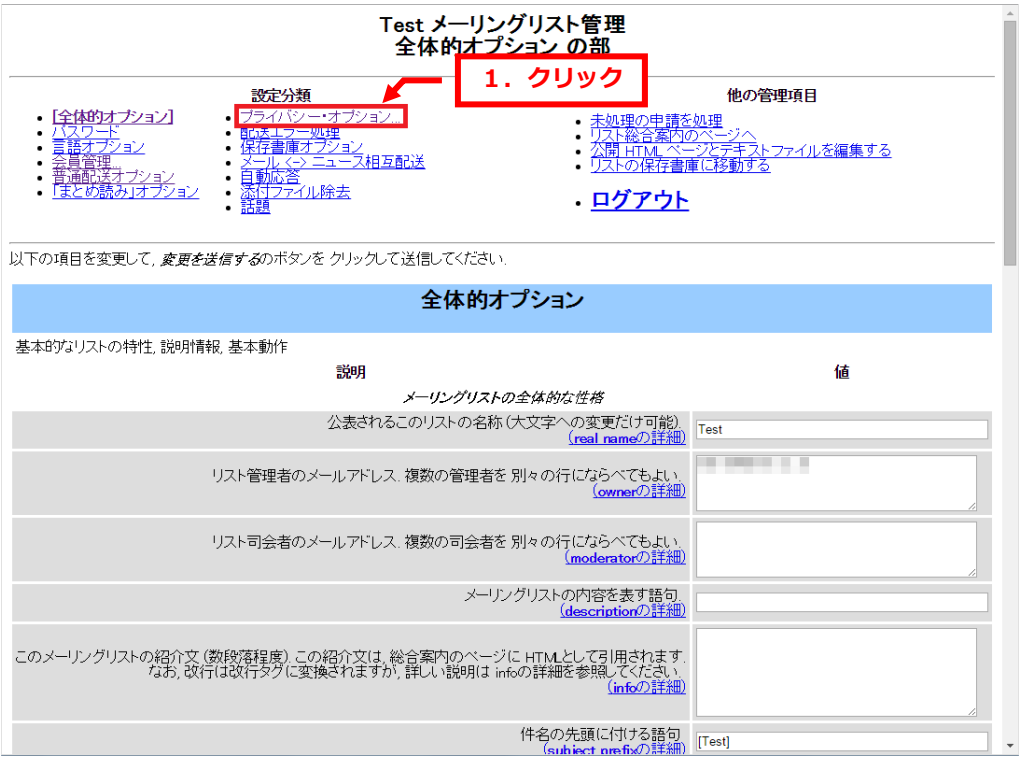

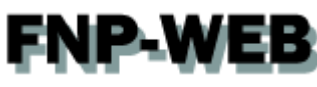

### 「送信者フィルタ」をクリックします。

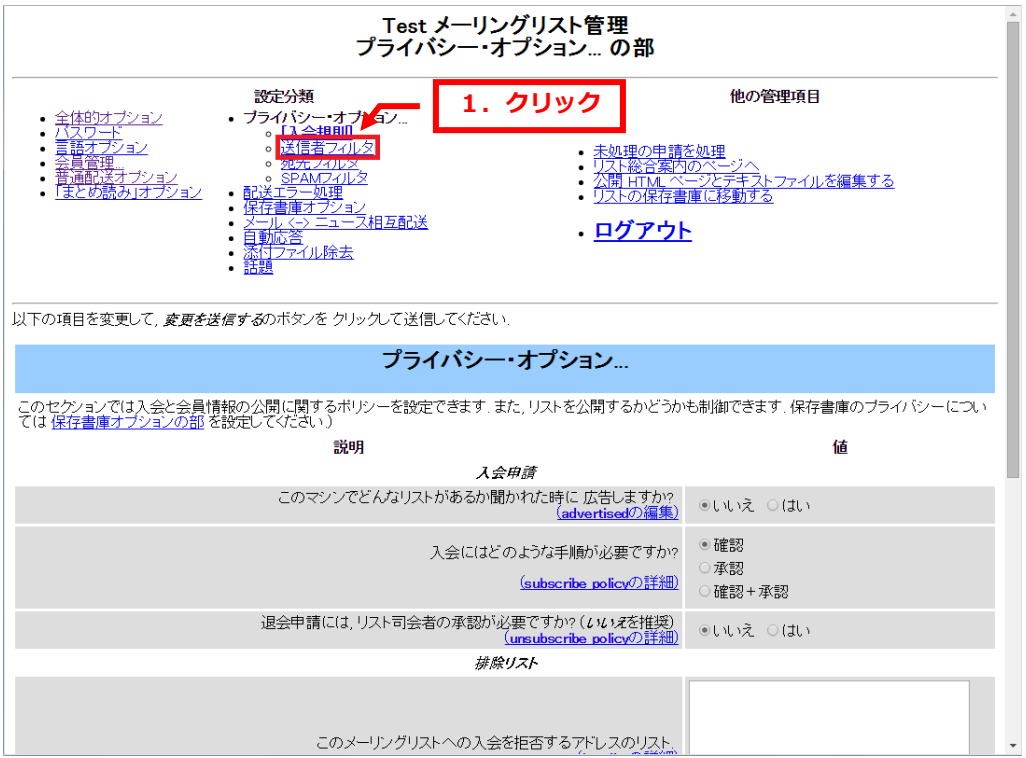

### 3.

非会員フィルタ欄の「動作が定義されていない非会員からの投稿に対する動作」で「承認」を選択します。

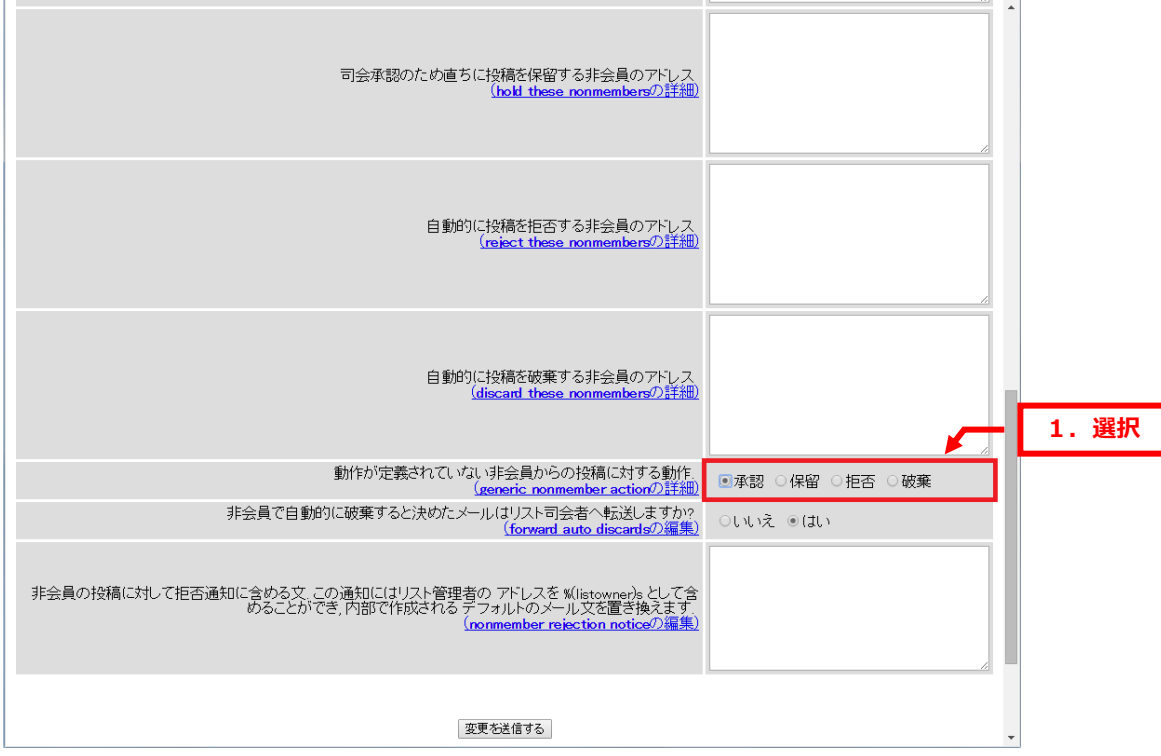

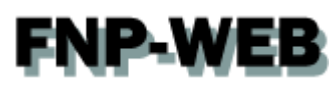

「変更を送信する」をクリックしますと設定完了です。

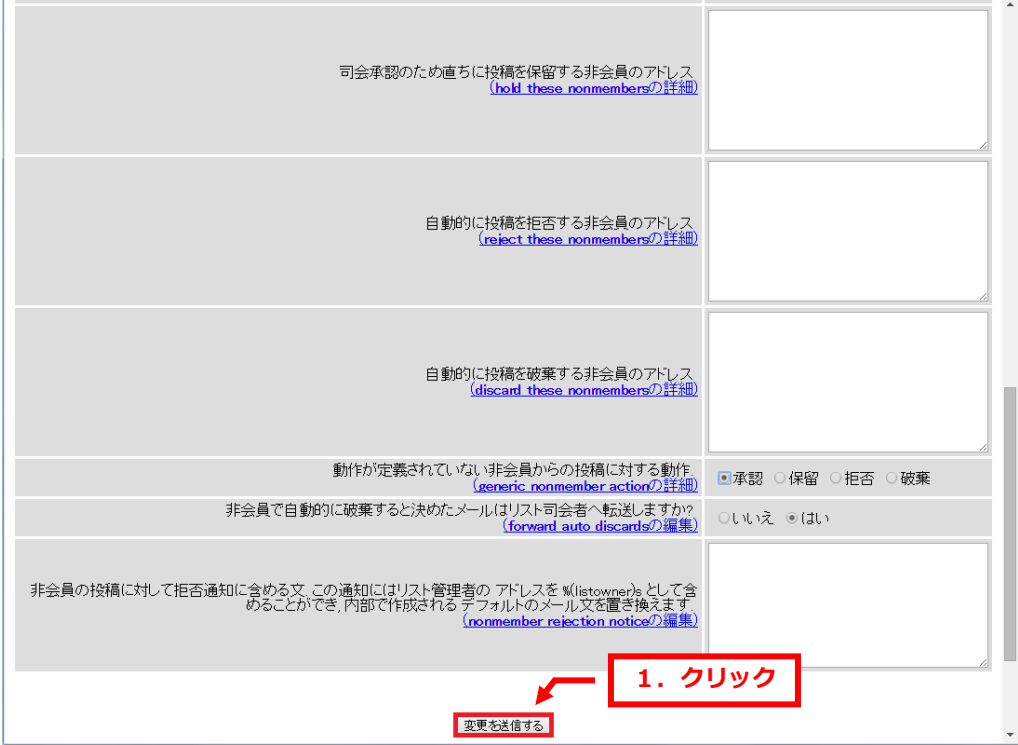

## FNP WEB

### <span id="page-23-0"></span>6.2. 保留理由:このメールは投稿先が表示されていません

BCC にメーリングリストのアドレスを設定しメールを投稿すると、管理者の承認作業が必要となります。 1.

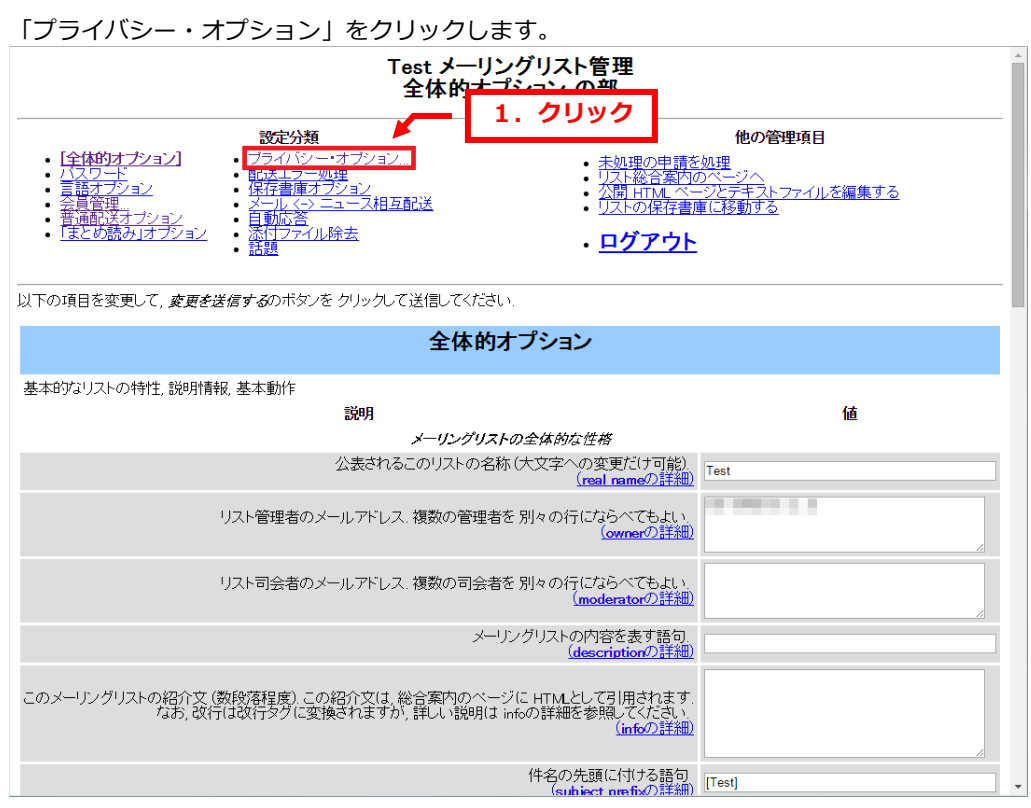

2.

### 「宛先フィルタ」をクリックします。

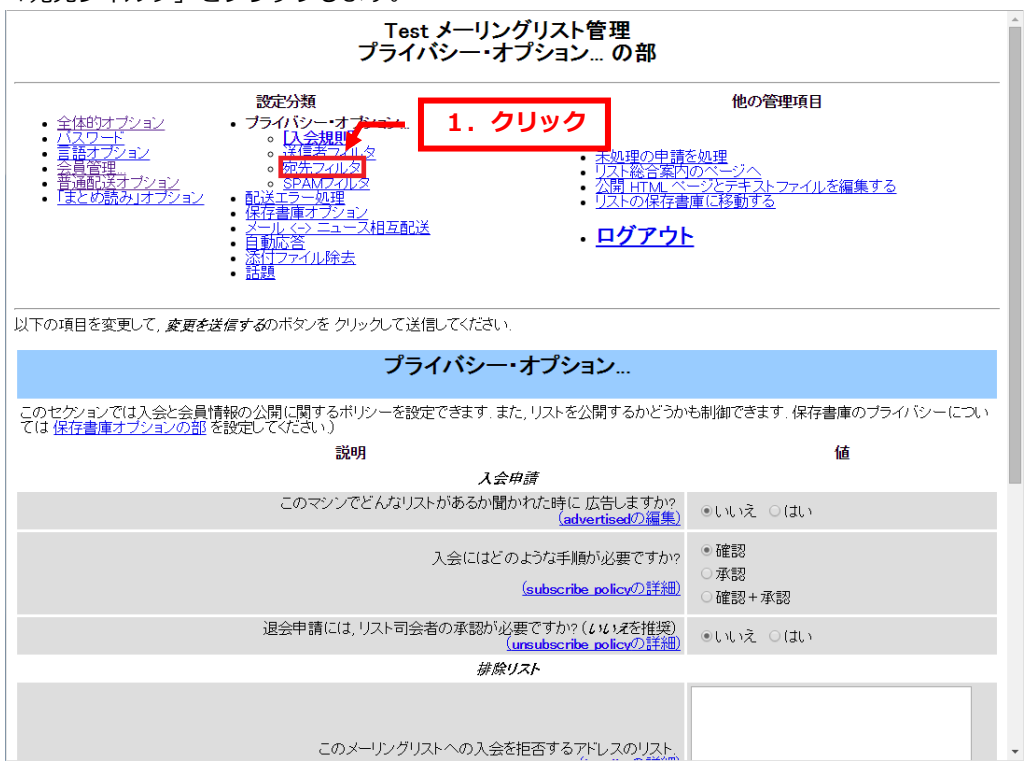

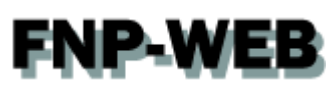

宛先フィルタ欄の「投稿にはリスト名が宛先(to,cc)に含まれていなければならないでしょうか?」を

「いいえ」に変更します。

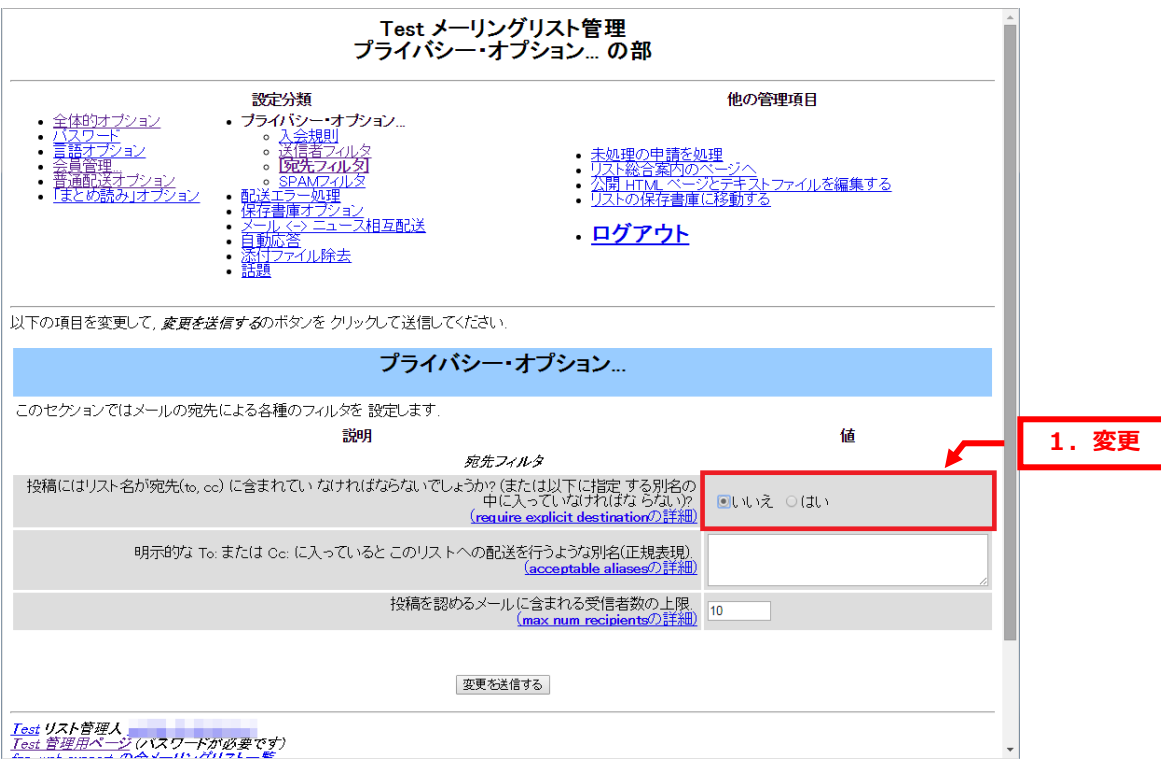

### 4.

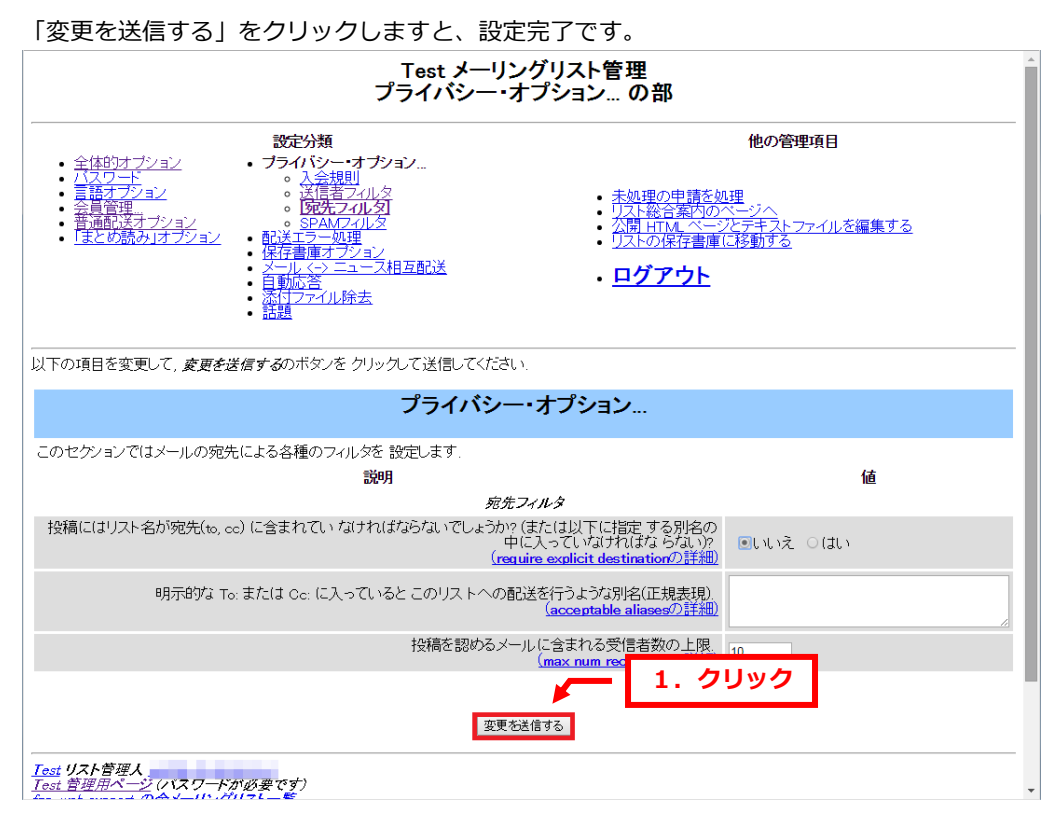

## **FNP-WEB**

### <span id="page-25-0"></span>6.3. 保留理由:宛先数が多すぎます

メーリングリスト宛にメールを送信する時に To や Cc に複数のアドレスを多く設定されている場合、管理者の承認作 業が必要となります。

1.

「プライバシー・オプション」をクリックします。

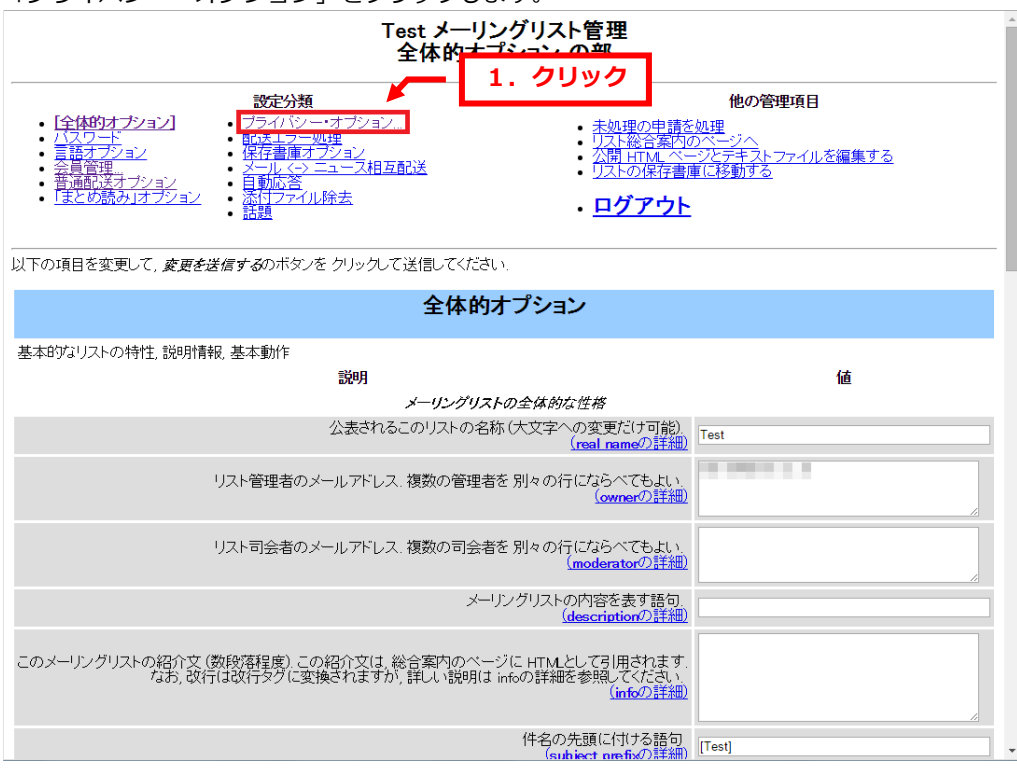

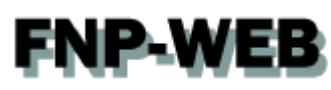

### 「宛先フィルタ」をクリックします。

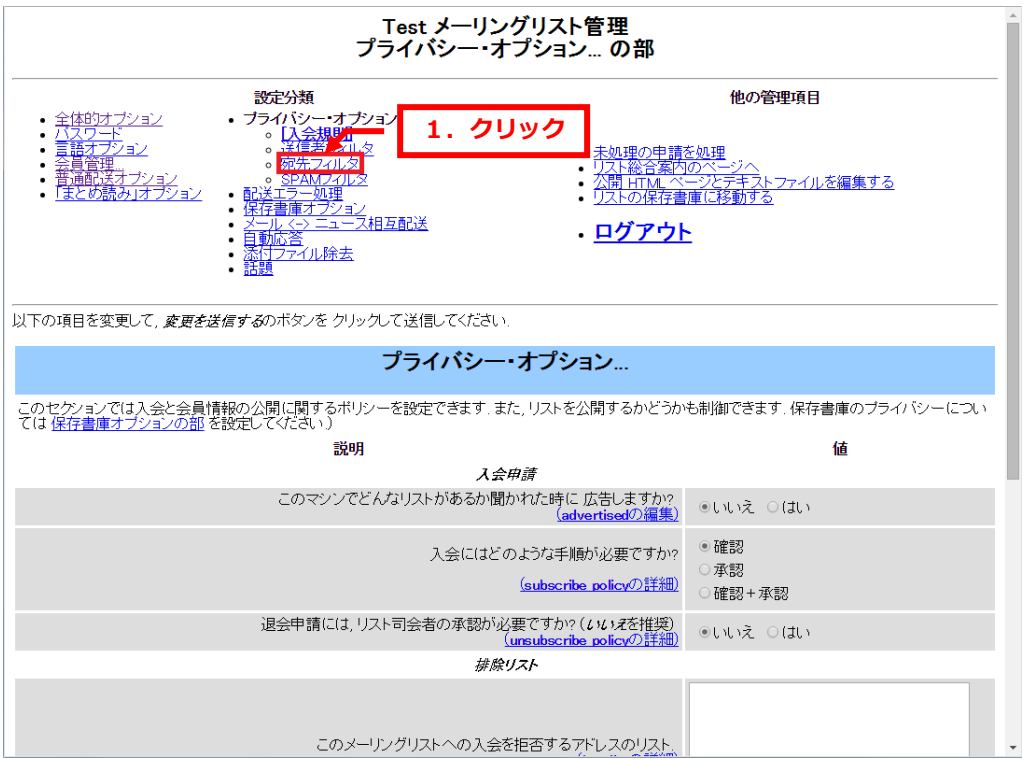

### 3.

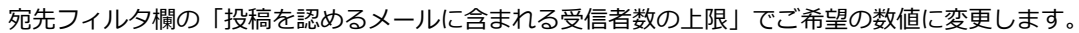

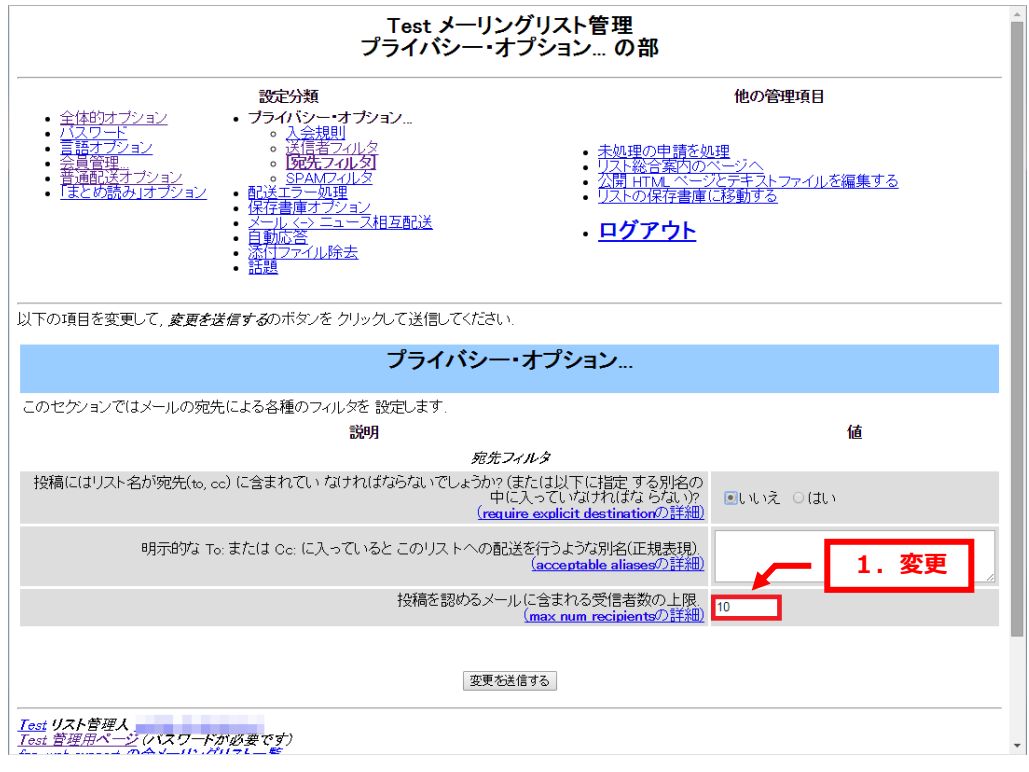

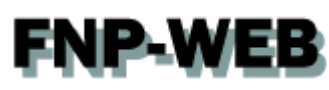

「変更を送信する」をクリックしますと、設定完了です。

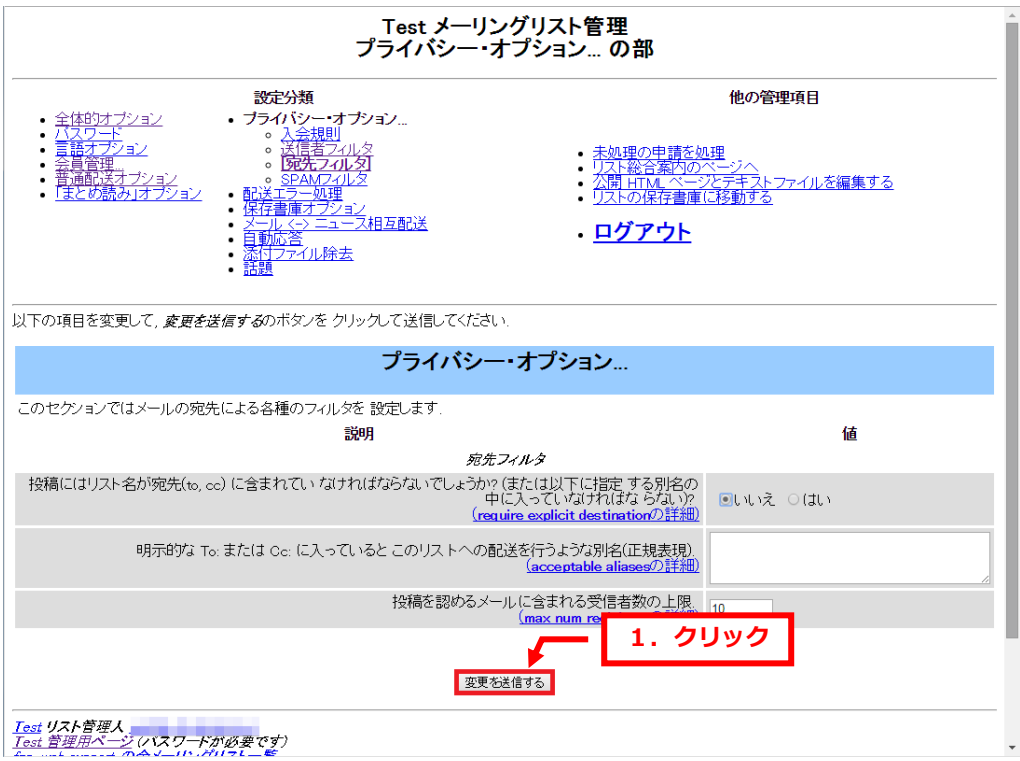

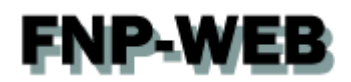

### 第7章 コマンドを利用する

<span id="page-28-0"></span>メーリングリストは管理画面だけではなく、電子メールでコマンドを利用し設定を行うことができます。

### <span id="page-28-1"></span>7.1. 電子メールでメーリングリストに登録する

コマンドを追加したメーリングリストのアドレスから空メールを送ると、確認メールが届き、そのメールに返信する だけでメーリングリストに登録することができます。

1.

メーリングリストのアドレスに「-subscribe」のコマンドを追加し、そのアドレス宛に空メールを送信します。

【例】

メーリングリストのアドレス[:project@test.com](mailto:project@test.com)

 ↓ [project-subscribe@test.com](mailto:project-subscribe@test.com)

2.

送信元に確認メールが届きますので、このメールでそのまま返信をします。

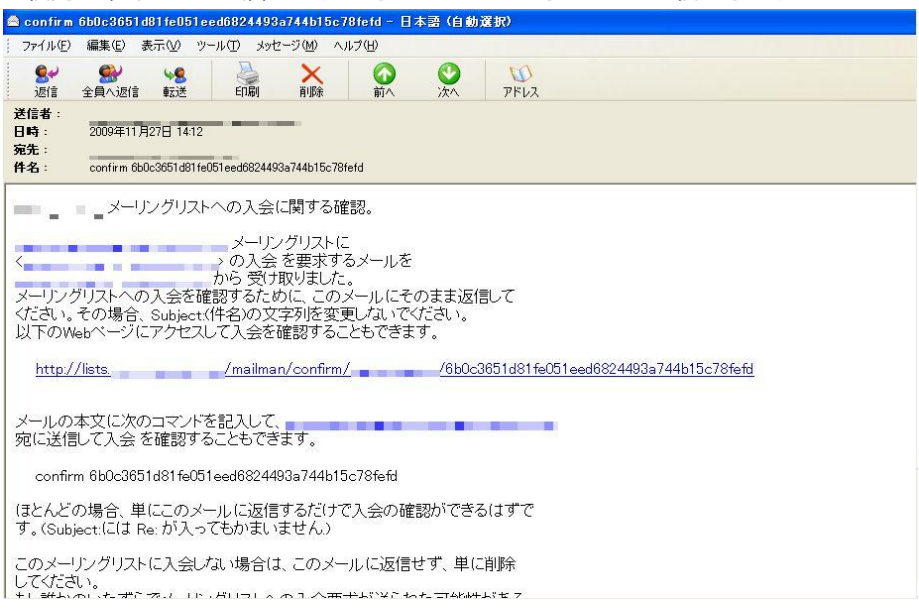

**FNP-WEB** 3.

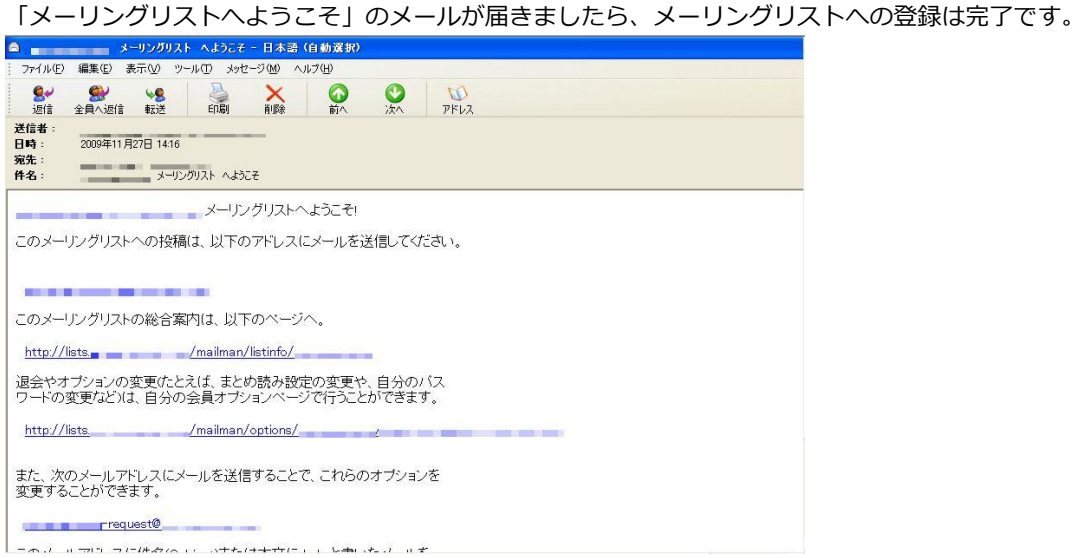

## <span id="page-30-0"></span>**FNP-WEB** 7.2. 電子メールでメーリングリストから退会する

コマンドを追加したメーリングリストのアドレスから空メールを送ると、確認メールが届き、そのメールに返信する だけでメーリングリストから退会することができます。

1.

メーリングリストのアドレスに「-subscribe」のコマンドを追加し、そのアドレス宛に空メールを送信します。

【例】

メーリングリストのアドレス[:project@test.com](mailto:project@test.com)

↓

[project-unsubscribe@test.com](mailto:project-unsubscribe@test.com)

2.

送信元に確認メールが届きますので、このメールにそのまま返信をすると退会は完了です。

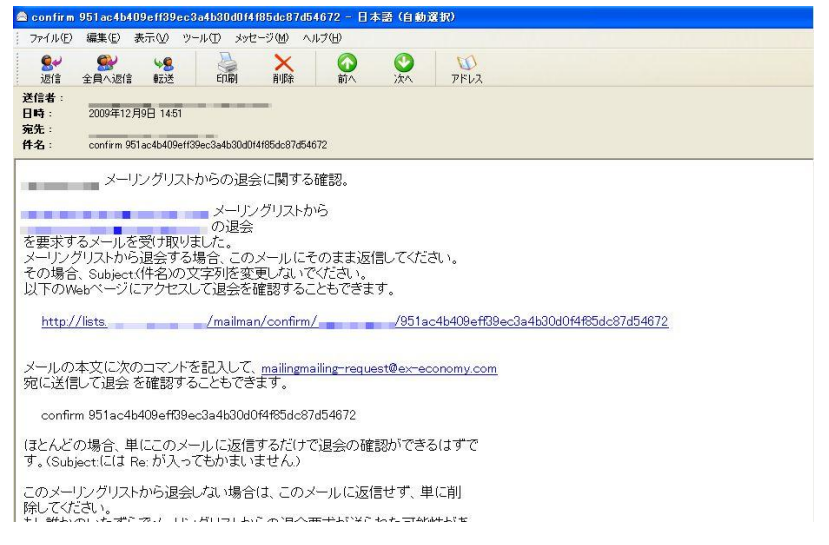

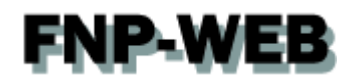

### 第 8 章 管理者情報を変更する

<span id="page-31-0"></span>メーリングリストの管理者情報は Mailman で変更することができます。

■管理者メールアドレスの場合

Mailman の管理画面で変更

■管理者パスワードの場合

Mailman の管理画面または FNP-WEB のコントロールパネルで変更

### <span id="page-31-1"></span>8.1. 管理者メールアドレスを変更する

1.

Mailman の[全体的オプション]で「リスト管理者のメールアドレス.複数の管理者を別々の行にならべてもよい」で 新しい管理者メールアドレスを入力します。

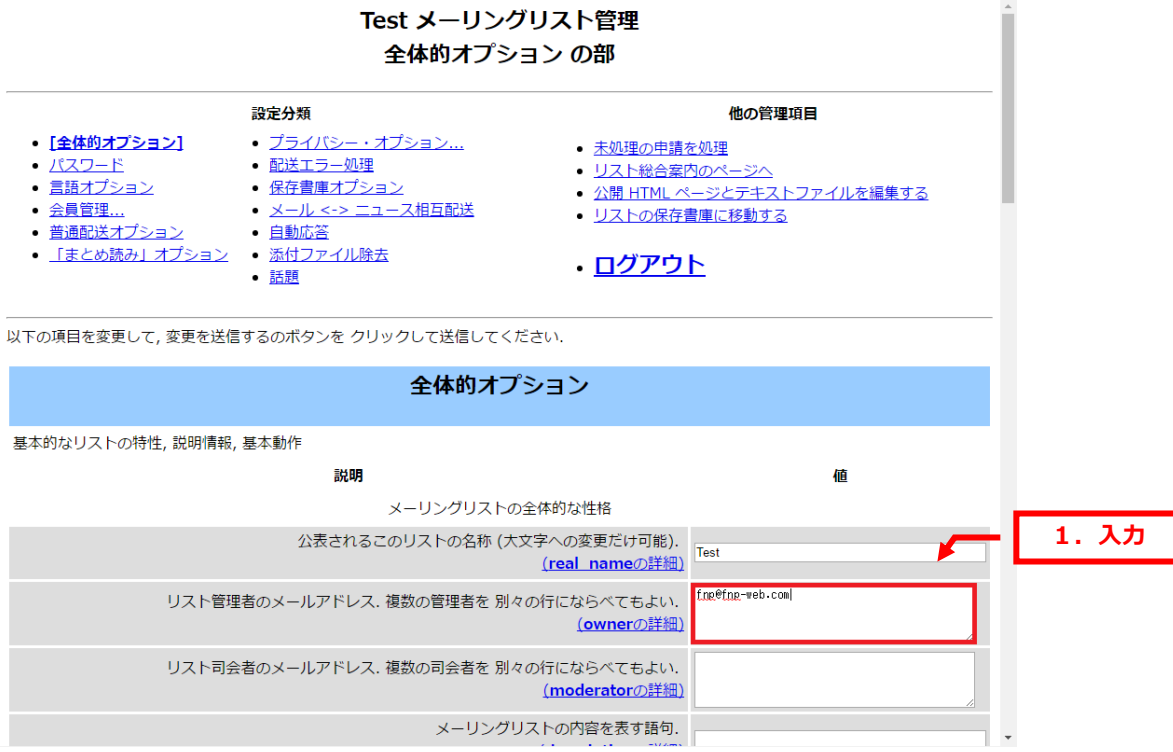

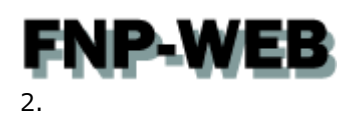

ページ下の「変更を送信する」をクリックします。

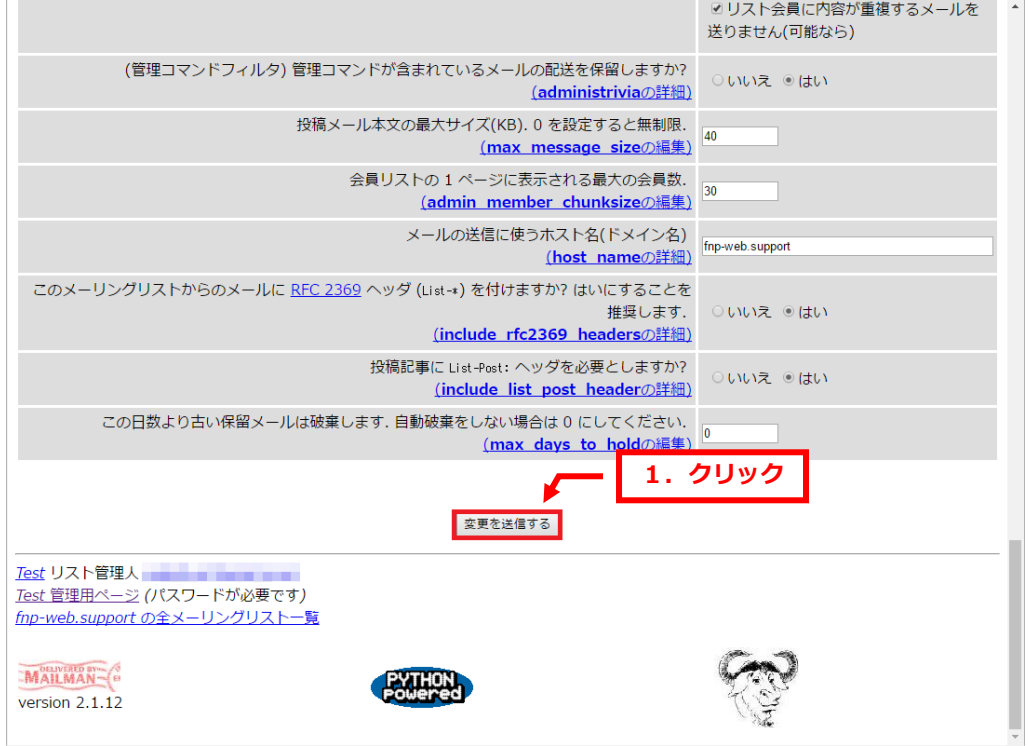

以上で管理者メールアドレスの変更は完了です。

<span id="page-33-0"></span>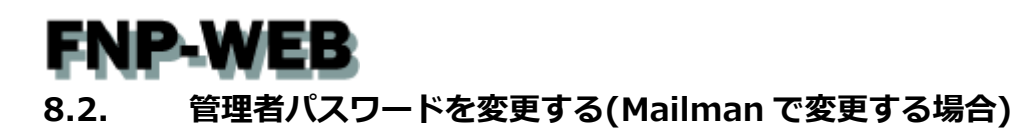

Mailman の「パスワード」をクリックします。

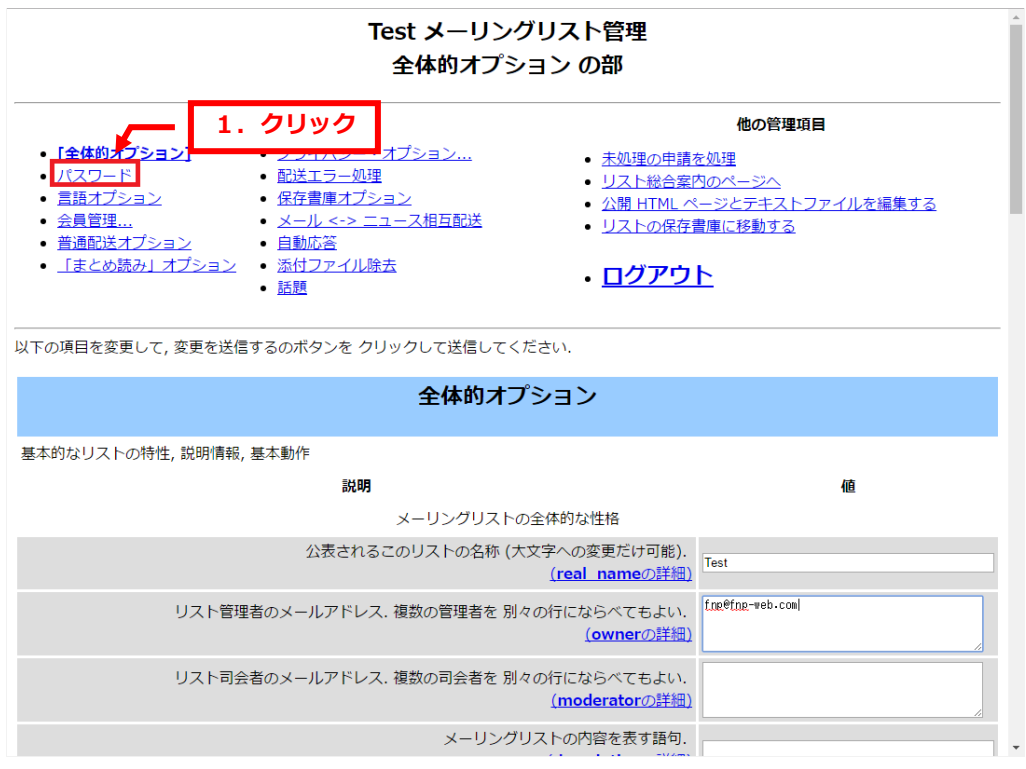

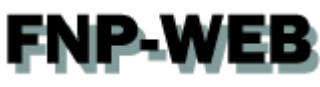

- 下記に新しいパスワードを入力します。
- ・新しい管理者パスワードを入力してください:
- ・管理者パスワードの確認:

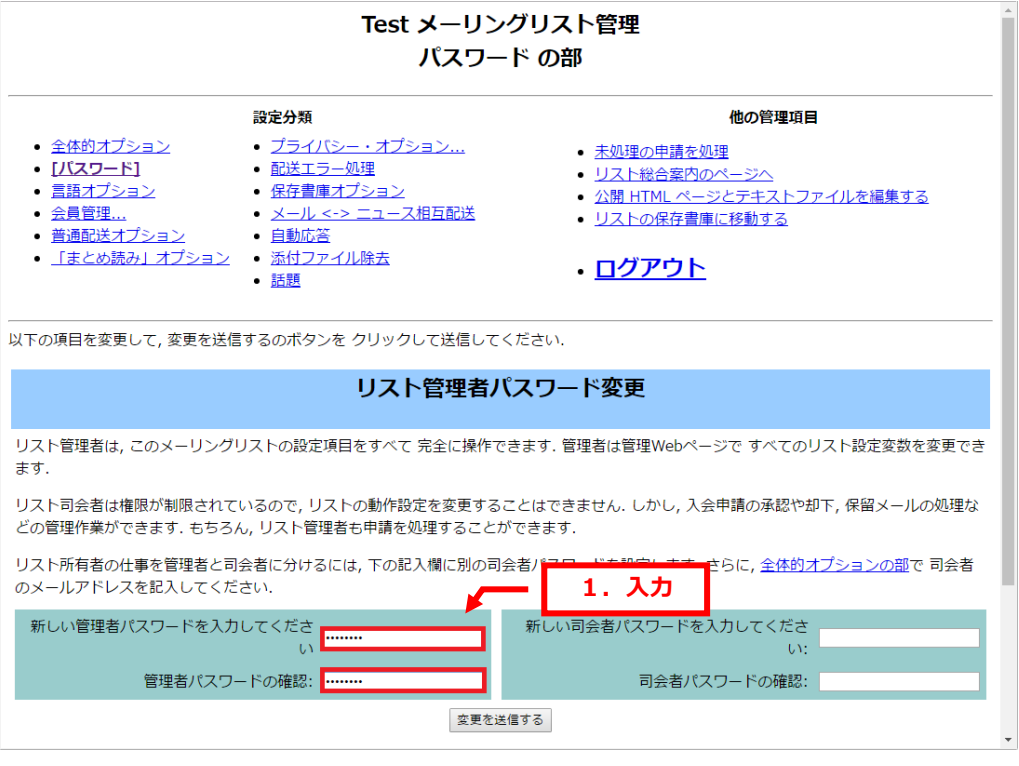

3.

### 「変更を送信する」をクリックします。

| Test メーリングリスト管理<br>パスワード の部                                                                                                    |                                                                                                    |
|----------------------------------------------------------------------------------------------------|----------------------------------------------------------------------------------------------------|
| 設定分類<br>• プライバシー・オプション<br>• 全体的オプション<br>・「パスワード】<br>• 配送エラー処理<br>• 言語オプション<br>• 保存書庫オプション<br>• 会員管理<br>● メール <-> ニュース相互配送<br>• 普通配送オプション<br>• 自動応答<br>● 「まとめ読み」オプション<br>• 添付ファイル除去<br>• 話題 | 他の管理項目<br>• 未処理の申請を処理<br>• リスト総合案内のページへ<br>• 公開 HTML ページとテキストファイルを編集する<br>• リストの保存書庫に移動する<br>・ログアウト |
| 以下の項目を変更して、変更を送信するのボタンを クリックして送信してください。<br>リスト管理者パスワード変更                                                                                                    |                                                                                                    |
| リスト管理者は, このメーリングリストの設定項目をすべて 完全に操作できます. 管理者は管理Webページで すべてのリスト設定変数を変更でき<br>ます.                                                                                                    |                                                                                                    |
| リスト司会者は権限が制限されているので,リストの動作設定を変更することはできません.しかし,入会申請の承認や却下,保留メールの処理な<br>どの管理作業ができます. もちろん, リスト管理者も申請を処理することができます.                                                                            |                                                                                                    |
| リスト所有者の仕事を管理者と司会者に分けるには,下の記入欄に別の司会者パスワードを設定します.さらに,全体的オプションの部で 司会者<br>のメールアドレスを記入してください.                                                                                                   |                                                                                                    |
| 新しい管理者パスワードを入力してくださ<br>新しい司会者パスワードを入力してくださ<br><br>$\mathbf{L}$<br>1. クリック<br>管理者パスワードの確認: ………                                                                                              |                                                                                                    |
| 変更を送信する                                                                                                    |                                                                                                    |

以上で管理者パスワードの変更は完了です。

**FNP-WEB** 

### <span id="page-35-0"></span>8.3. 管理者パスワードを変更する(FNP-WEB で変更する場合)

1.

コントロールパネルにログインします。

コントロールパネル URL[:https://server30.fnp-web.com:8443/](https://server30.fnp-web.com:8443/)

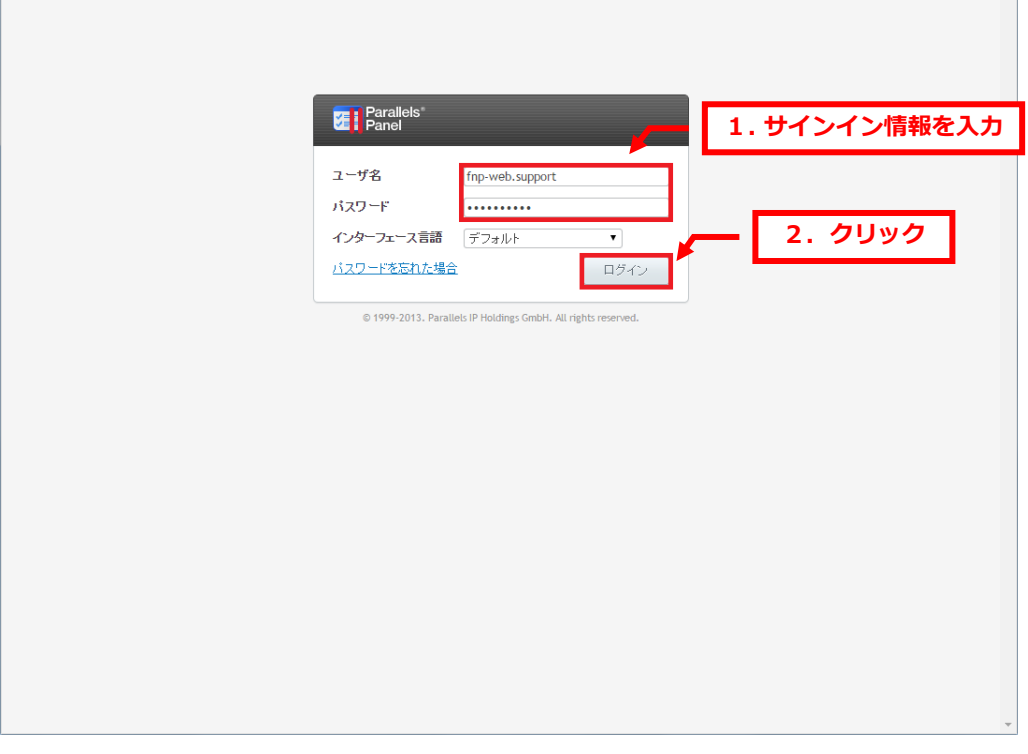

2.

### 「ウェブサイトとドメイン」が表示されましたら、「メール」をクリックします。

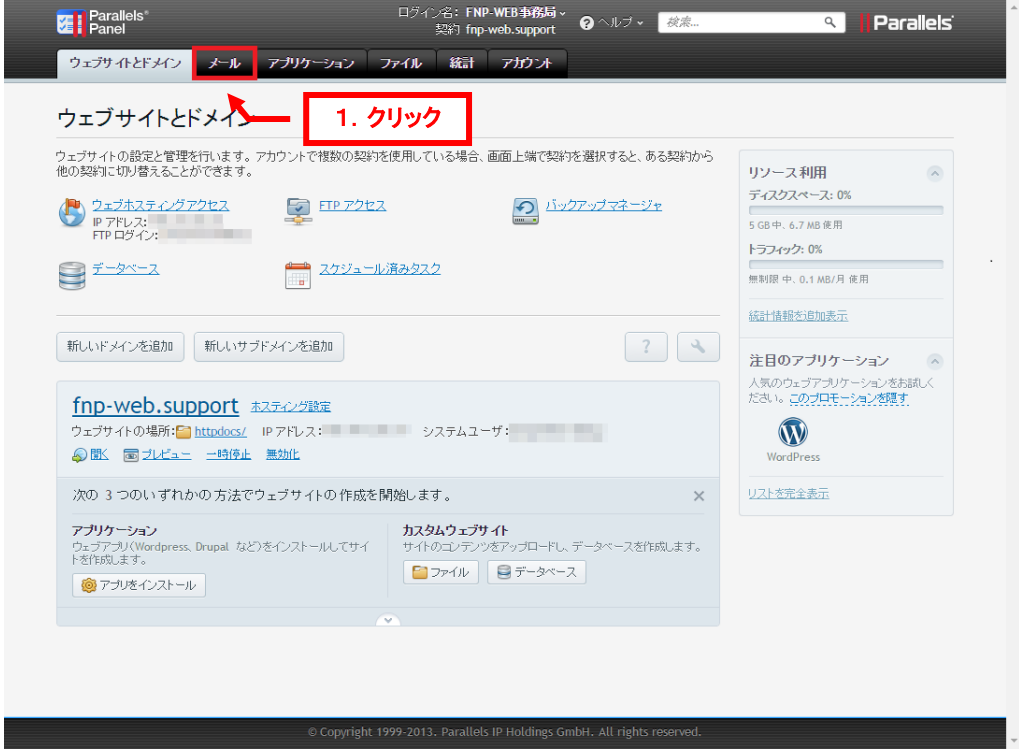

 $\Delta$ 

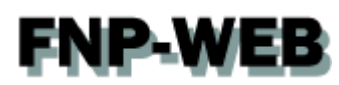

### 「メーリングリスト」をクリックします。

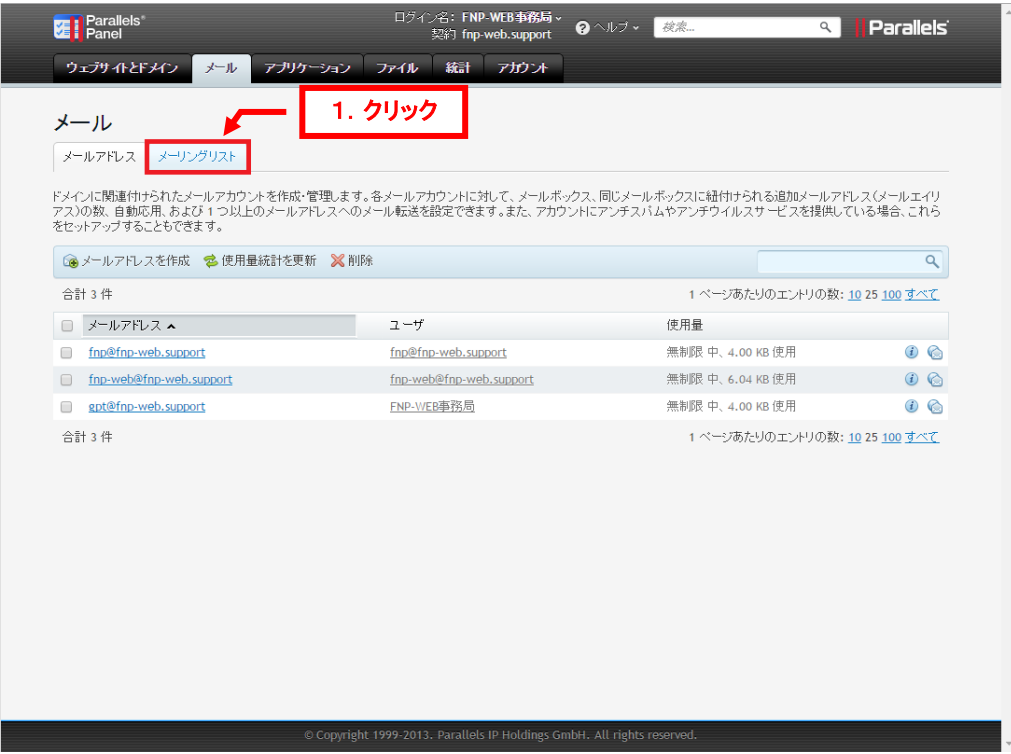

### 4.

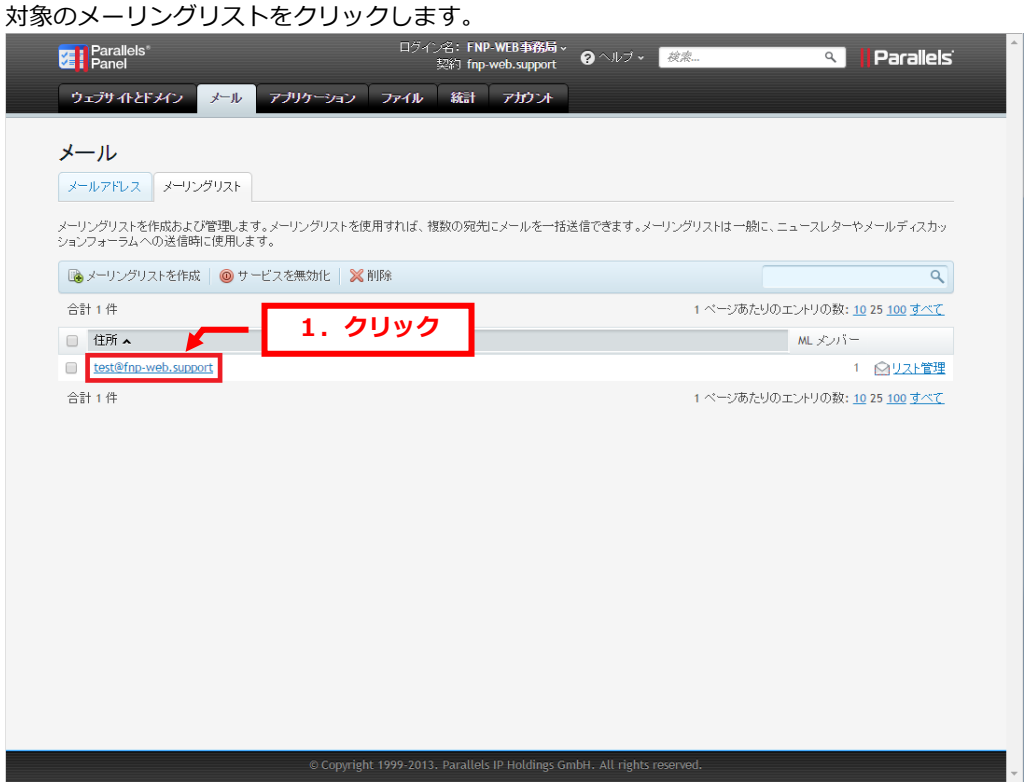

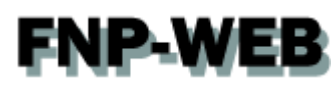

### 「パスワード」を変更後、「OK」をクリックします。

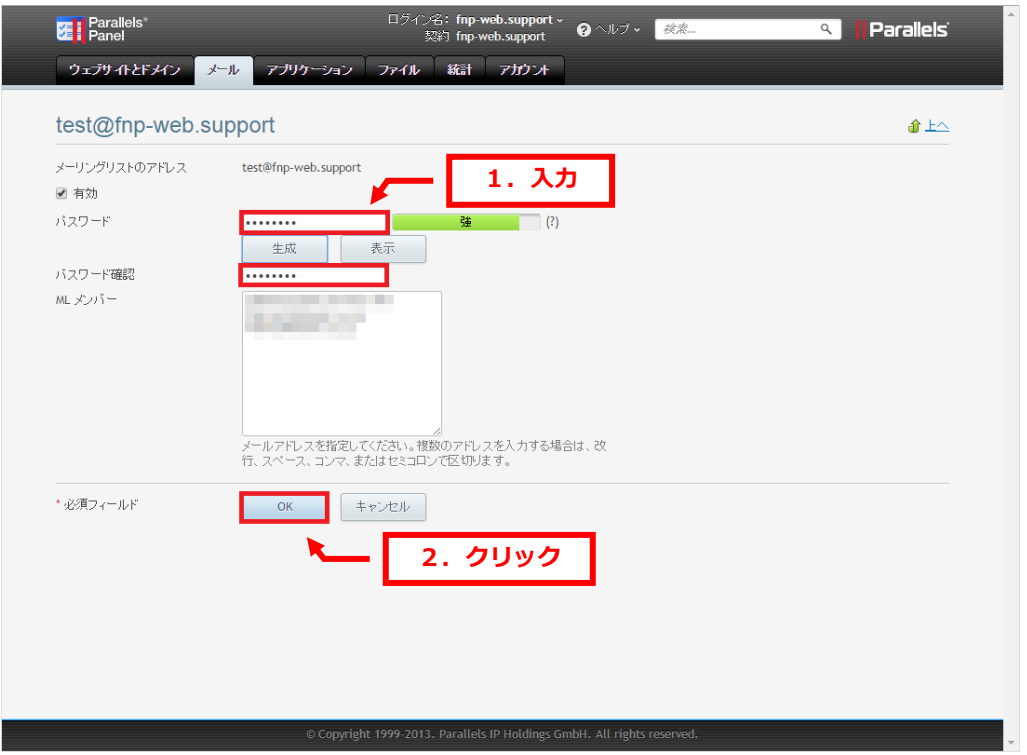

### 6.

### 「設定が保存されました」が表示されましたら、編集完了です。

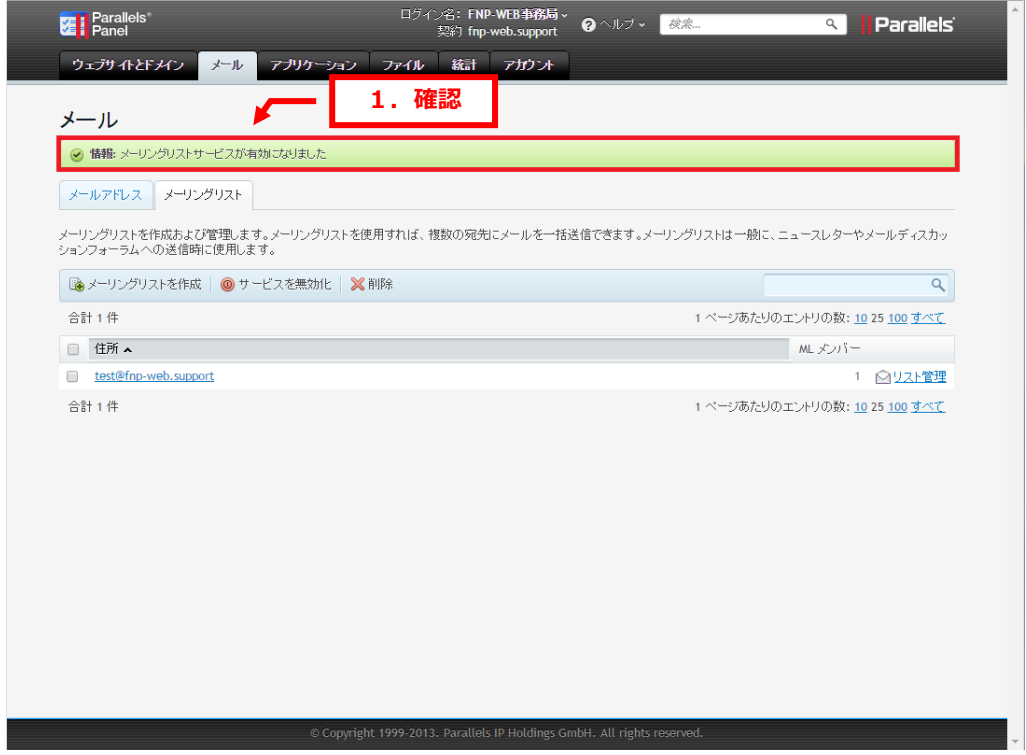

## **FNP-WEB**

### ご注意

- 本書の内容の一部または全部の無断転載を禁じます。
- 本書の内容は予告無く変更することがあります。
- 本書内で使用している画面キャプチャーはお客様の環境によって異なる場合があります。
- その他の商品名、会社名は各社の商標または登録商標です。

2017 年 2 月 第 1 版発行

〔お問い合わせ先〕 FNP-WEB 事務局 電話番号:06-6231-8882 (受付時間:平日 9:00~18:00) ※土日祝除く FAX 番号:06-6231-8882 URL:http://www.fnp-web.com/ e-mail: info@fnp-web.jp